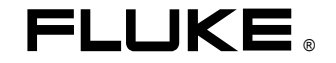

# **Fluke 123/124** Industrial ScopeMeter

Users Manual

GB Sep 2002, Rev. 4, 09/2009 © 2002, 2005, 2007, 2008, 2009 Fluke Corporation. All rights reserved. All product names are trademarks of their respective companies.

#### **LIMITED WARRANTY & LIMITATION OF LIABILITY**

Each Fluke product is warranted to be free from defects in material and workmanship under normal use and service. The warranty period is three years for the 120 Series Test Tool and one year for its accessories. The warranty period begins on the date of shipment. Parts, product repairs and services are warranted for 90 days. This warranty extends only to the original buyer or end-user customer of a Fluke authorized reseller, and does not apply to fuses, disposable batteries or to any product which, in Fluke's opinion, has been misused, altered, neglected or damaged by accident or abnormal conditions of operation or handling. Fluke warrants that software will operate substantially in accordance with its functional specifications for 90 days and that it has been properly recorded on non-defective media. Fluke does not warrant that software will be error free or operate without interruption.

Fluke authorized resellers shall extend this warranty on new and unused products to end-user customers only but have no authority to extend a greater or different warranty on behalf of Fluke. Warranty support is available if product is purchased through a Fluke authorized sales outlet or Buyer has paid the applicable international price. Fluke reserves the right to invoice Buyer for importation costs of repair/replacement parts when product purchased in one country is submitted for repair in another country.

Fluke's warranty obligation is limited, at Fluke's option, to refund of the purchase price, free of charge repair, or replacement of a defective product which is returned to a Fluke authorized service center within the warranty period.

To obtain warranty service, contact your nearest Fluke authorized service center or send the product, with a description of the difficulty, postage and insurance prepaid (FOB Destination), to the nearest Fluke authorized service center. Fluke assumes no risk for damage in transit. Following warranty repair, the product will be returned to Buyer, transportation prepaid (FOB Destination). If Fluke determines that the failure was caused by misuse, alteration, accident or abnormal condition of operation or handling, Fluke will provide an estimate of repair costs and obtain authorization before commencing the work. Following repair, the product will be returned to the Buyer transportation prepaid and the Buyer will be billed for the repair and return transportation charges (FOB Shipping Point).

THIS WARRANTY IS BUYER'S SOLE AND EXCLUSIVE REMEDY AND IS IN LIEU OF ALL OTHER WARRANTIES, EXPRESS OR IMPLIED, INCLUDING BUT NOT LIMITED TO ANY IMPLIED WARRANTY OF MERCHANTABILITY OR FITNESS FOR A PARTICULAR PURPOSE. FLUKE SHALL NOT BE LIABLE FOR ANY SPECIAL, INDIRECT, INCIDENTAL OR CONSEQUENTIAL DAMAGES OR LOSSES, INCLUDING LOSS OF DATA, WHETHER ARISING FROM BREACH OF WARRANTY OR BASED ON CONTRACT, TORT, RELIANCE OR ANY OTHER THEORY.

Since some countries or states do not allow limitation of the term of an implied warranty, or exclusion or limitation of incidental or consequential damages, the limitations and exclusions of this warranty may not apply to every buyer. If any provision of this Warranty is held invalid or unenforceable by a court of competent jurisdiction, such holding will not affect the validity or enforceability of any other provision.

Fluke Corporation, P.O. Box 9090, Everett, WA 98206-9090 USA, or

Fluke Industrial B.V., P.O. Box 90, 7600 AB, Almelo, The Netherlands

### **SERVICE CENTERS**

To locate an authorized service center, visit us on the World Wide Web:

#### **http://www.fluke.com**

or call Fluke using any of the phone numbers listed below:

+1-888-993-5853 in U.S.A. and Canada

+31-402-675-200 in Europe

+1-425-446-5500 from other countries

## **Table of Contents**

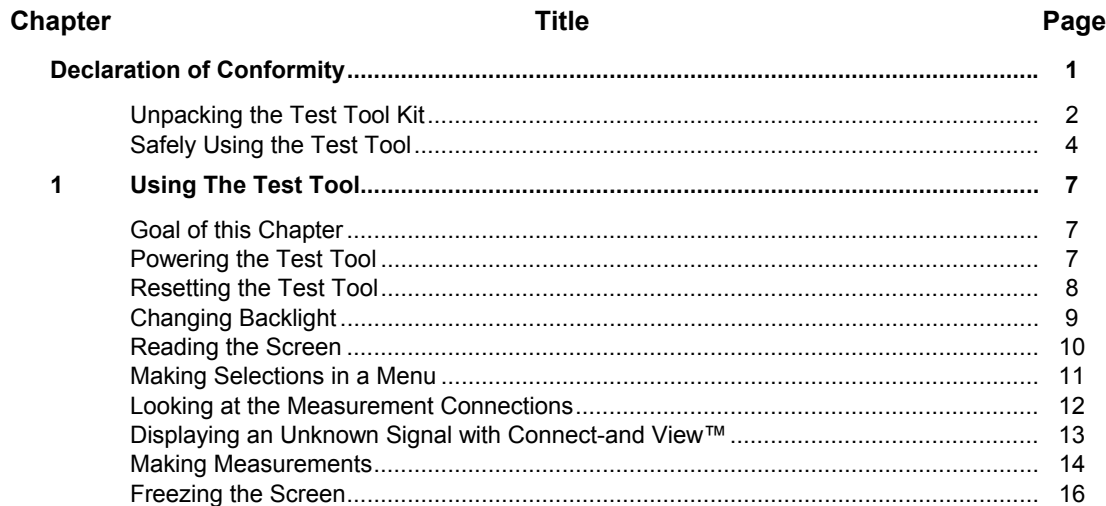

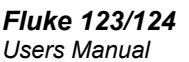

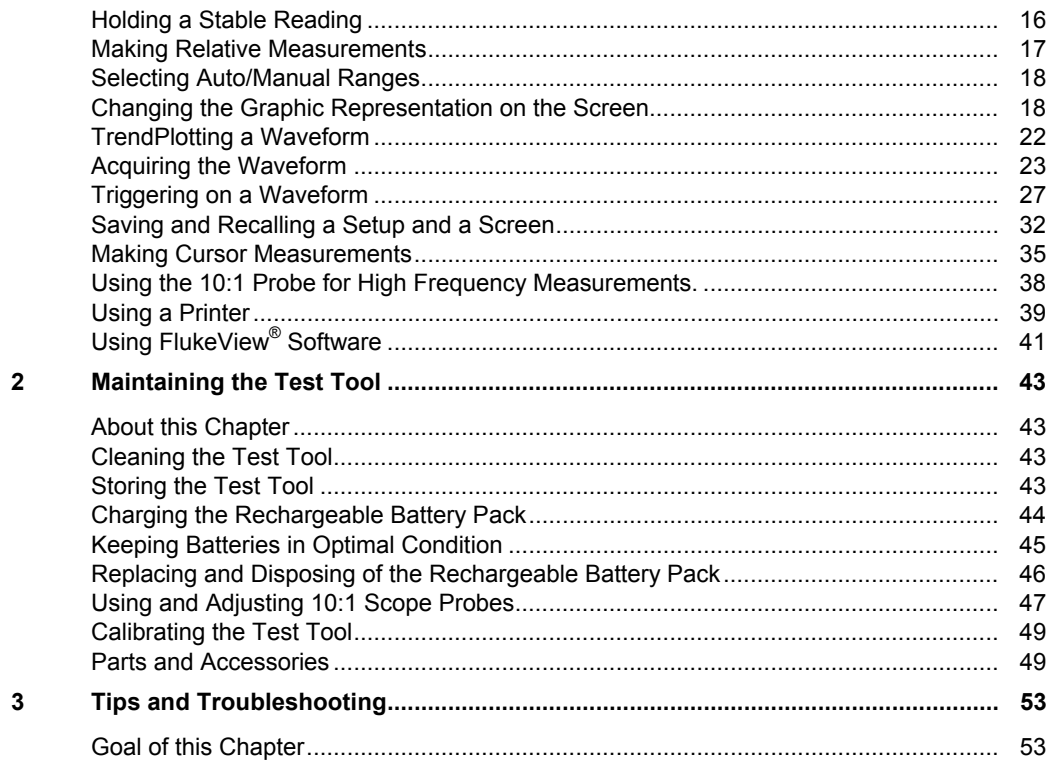

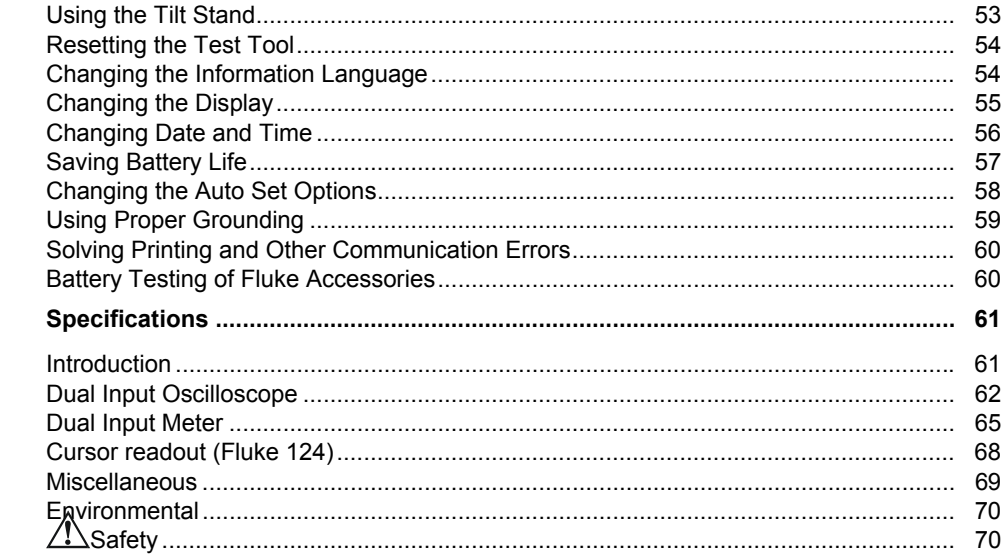

 $\overline{\mathbf{4}}$ 

### *Declaration of Conformity*

for

Fluke 123/124

ScopeMeter<sup>®</sup> test tool

#### **Manufacturer**

Fluke Industrial B.V. Lelyweg 14 7602 EA Almelo The Netherlands

#### **Statement of Conformity**

Based on test results using appropriate standards, the product is in conformity with Electromagnetic Compatibility Directive 2004/108/EC Low Voltage Directive 2006/95/EC

**Sample tests**

Standards used:

EN 61010-1: 2001 Safety Requirements for Electrical Equipment for Measurement, Control, and Laboratory Use

> EN61326-1: 2006 Electrical equipment for measurements and laboratory use -EMC requirements-

The tests have been performed in a typical configuration.

This Conformity is indicated by the symbol  $\mathsf{CE}\,$ , i.e. "Conformité Européenne".

## *Unpacking the Test Tool Kit*

*Note* 

The following items are included in your test tool kit. (see Figure 1.):

*When new, the rechargeable battery pack is not fully charged. See Chapter 2.* 

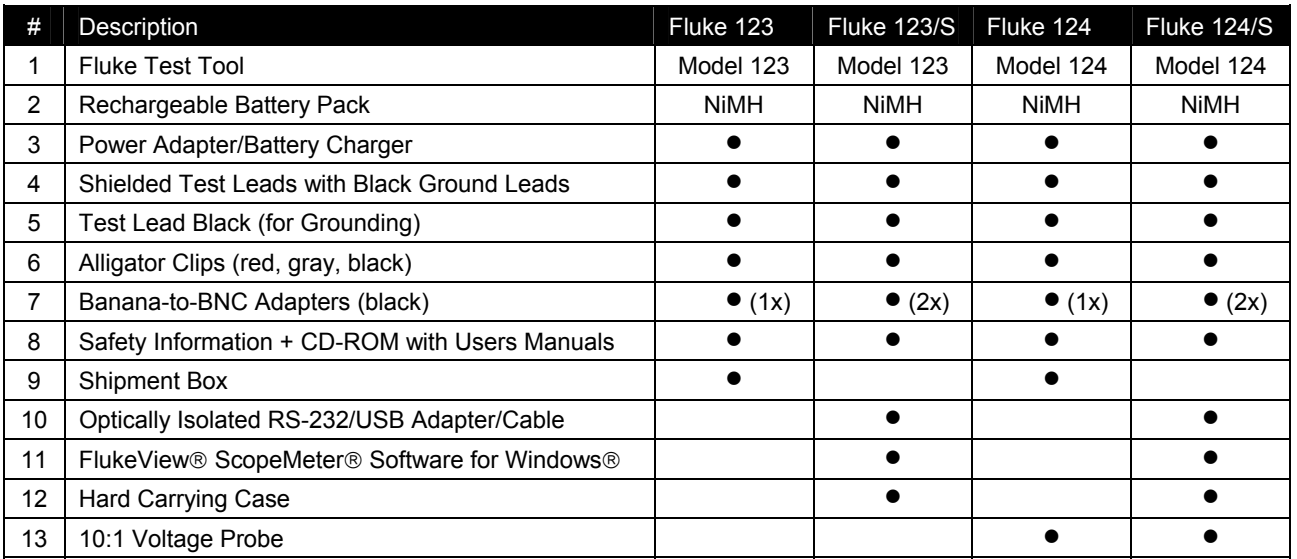

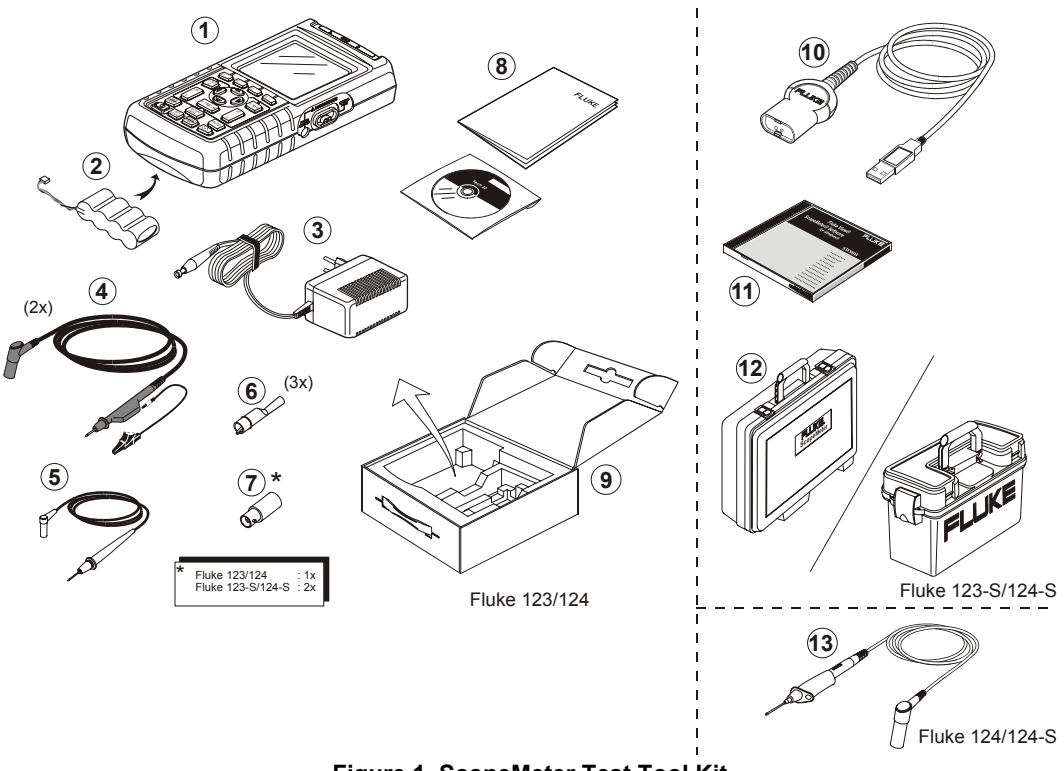

**Figure 1. ScopeMeter Test Tool Kit** 

### *Safely Using the Test Tool*

#### **Attention**

**Carefully read the following safety information before using the test tool.** 

#### **Safety Precautions**

Specific warning and caution statements, where they apply, will be found throughout the manual.

**A Caution identifies conditions and actions that may damage the test tool.** 

#### **A Warning identifies conditions and actions that pose hazard(s) to the user.**

Symbols used on the test tool and in this manual are explained in the next table.

## **Warning**

**To avoid electrical shock, use only Fluke power supply, Model PM8907 (Power Adapter/Battery Charger).** 

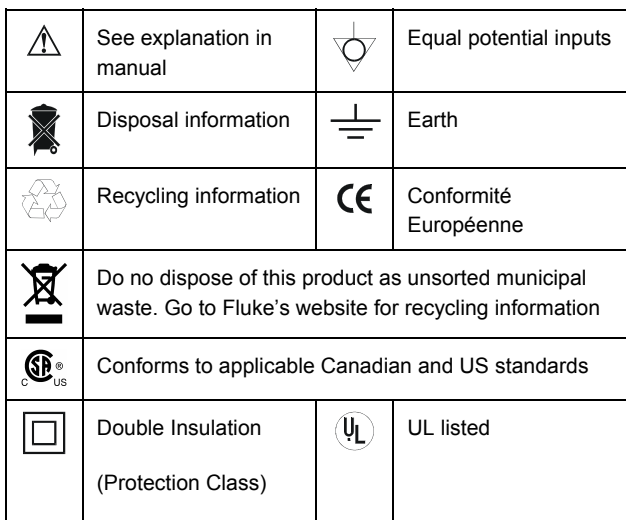

### **Warning**

**Should this test tool be used with AC coupling selected, or manual operation of amplitude or time base ranges, the measuring results displayed on the screen may not be representative of the total signal. This can result in the presence of dangerous voltages of more than 42V peak (30V rms), not being detected. To guarantee user safety, all signals should first be measured with DC coupling selected and in fully automatic mode. This ensures that the full signal content is measured.** 

#### **Warning**  IП

**To avoid electrical shock or fire:** 

- **Use only the power supply, Model PM8907 (Battery Charger / Power Adapter).**
- **Before use check that the selected/indicated voltage range on the PM8907 matches the local line power voltage and frequency.**
- **For the PM8907/808 universal Battery Charger/Power Adapter use only line cords that comply with the local safety regulations.**

#### *Note*

*To accommodate connection to various line power sockets, the PM8907/808 universal Battery Charger / Power Adapter is equipped with a male plug that must be connected to a line cord appropriate for local use. Since the adapter is isolated, the line cord does not need to be equipped with a terminal for connection to protective ground. Since line cords with a protective grounding terminal are more commonly available you might consider using these anyhow.* 

### **Warning**

**To avoid electrical shock or fire if a Test Tool input is connected to more than 42 V peak (30 Vrms) or on circuits of more than 4800 VA:** 

- **Use only insulated voltage probes, test leads and adapters supplied with the Test Tool, or indicated as suitable for the Fluke 123/124 Test Tool.**
- **Before use, inspect voltage probes, test leads and accessories for mechanical damage and replace when damaged.**
- **Remove all probes, test leads and accessories that are not in use.**
- **Always connect the battery charger first to the ac outlet before connecting it to the Test Tool.**
- **Do not apply input voltages above the rating of the instrument. Use caution when using 1:1 test leads because the probe tip voltage will be directly transmitted to the Test Tool.**
- **Do not use exposed metal BNC or banana plug connectors.**
- **Do not insert metal objects into connectors.**
- **Always use the Test Tool only in the manner specified.**

### **Max. Input Voltages**

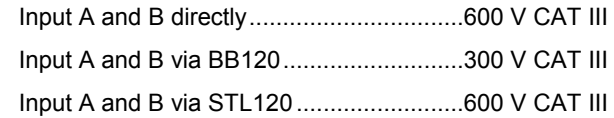

### **Max. Floating Voltage**

From any terminal to ground.....................600 V CAT III

**Voltage ratings are given as "working voltage". They should be read as Vac-rms (50-60 Hz) for AC sinewave applications and as Vdc for DC applications.** 

Measurement Category III refers to distribution level and fixed installation circuits inside a building.

The terms 'Isolated' or 'Electrically floating' are used in this manual to indicate a measurement in which the Test Tool's Shielded Banana inputs or banana jack is connected to a voltage different from earth ground.

The isolated input connectors have no exposed metal and are fully insulated to protect against electrical shock.

### *If Safety Features are Impaired*

#### **Use of the Test Tool in a manner not specified may impair the protection provided by the equipment.**

Before use, inspect the test leads for mechanical damage and replace damaged test leads!

Whenever it is likely that safety has been impaired, the Test Tool must be turned off and disconnected from the line power. The matter should then be referred to qualified personnel. Safety is likely to be impaired if, for example, the Test Tool fails to perform the intended measurements or shows visible damage.

## *Chapter 1 Using The Test Tool*

### *Goal of this Chapter*

This Chapter provides a step-by-step introduction to the test tool. The introduction does not cover all of the capabilities of the test tool but gives basic examples to show how to use the menus perform basic operations.

### *Powering the Test Tool*

Follow the procedure (step 1 to 3) in Figure 1-1 to power the test tool from a standard ac outlet. See Chapter 2 for battery power instructions.

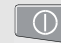

Turn the test tool on.

The test tool powers up in its last setup configuration.

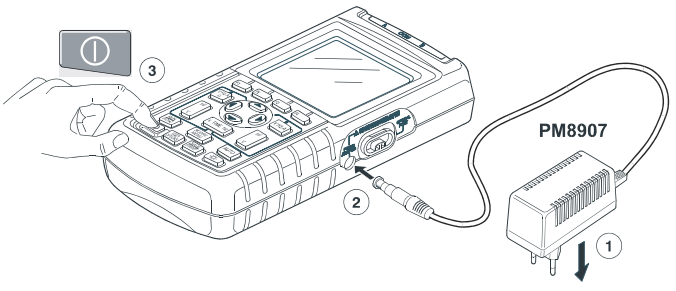

**Figure 1-1. Powering the Test Tool** 

### *Resetting the Test Tool*

If you want to restore the test tool settings as delivered from the factory, do the following:

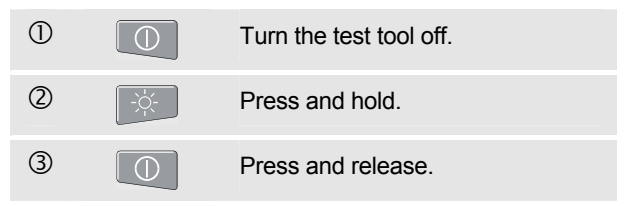

The test tool turns on, and you should hear a double beep, indicating the Reset was successful.

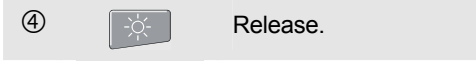

Now look at the display; you will see a screen that looks like Figure 1-2.

The F4 key of Fluke 123 is used to control the contrast; in Fluke 124 this key is used to switch the cursors on.

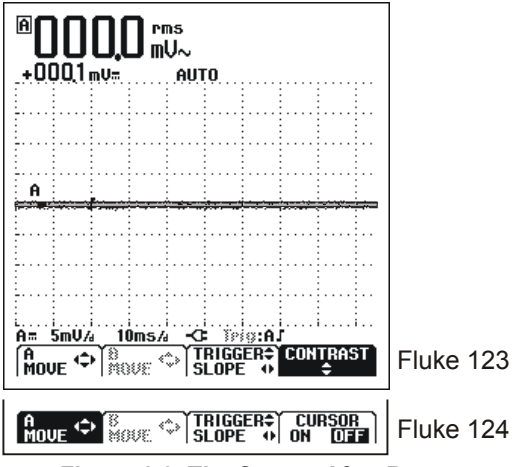

**Figure 1-2. The Screen After Reset** 

### *Changing Backlight*

After power-up, the screen has a high bright display.

To save battery power, the screen has an economic brightness display when operated on the battery pack (no power adapter connected).

*Note* 

*Using dimmed display lengthens maximum battery power operation time.* 

To change the brightness of the display in Fluke 123, do the following:

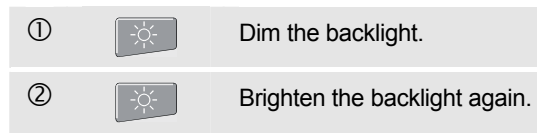

#### In Fluke 124, do the following:

*.* 

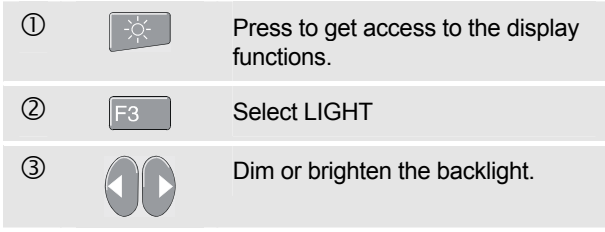

The high brightness increases when you connect the power adapter.

### *Reading the Screen*

The screen is divided into three areas: Reading area, Waveform area, and Menu area. Refer to Figure 1-3 during the following.

**Reading area (A):** Displays the numeric readings. Because only input A is on, you will see the input A readings only.

**Waveform area (B):** Displays the input A waveform. The bottom line displays the ranges/div and the power indicator (line or battery). Because only input A is on, you will see the input A waveform only.

#### *Note*

*When battery powered, the battery indicator informs you about the condition of the battery from full to empty:*  $\blacksquare$   $\blacksquare$   $\blacksquare$   $\blacksquare$   $\blacksquare$   $\blacksquare$ ).

**Menu area (C):** Displays the menu that provides choices available through the blue function keys.

When you change a setup, a part of the screen is used to display the choices. The area displays one or more menus with choices accessed with the arrow keys:

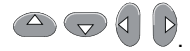

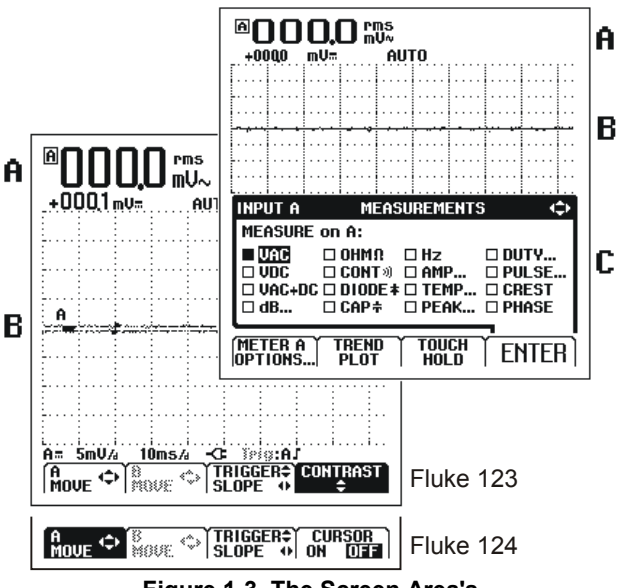

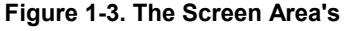

### *Making Selections in a Menu*

Subsequently follow steps  $\mathbb O$  to  $\Phi$  to open a menu and to choose an item.

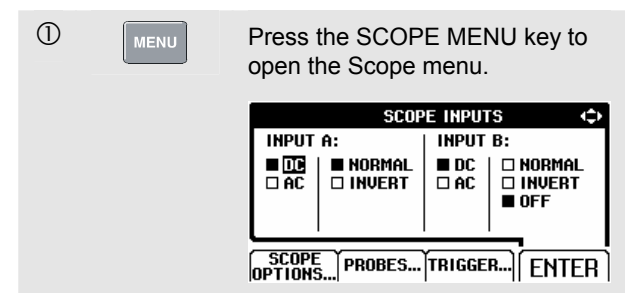

*Note* 

*Pressing the MENU key a second time closes this menu and resumes normal measurement. This toggling enables you to check the menu without destroying your settings.* 

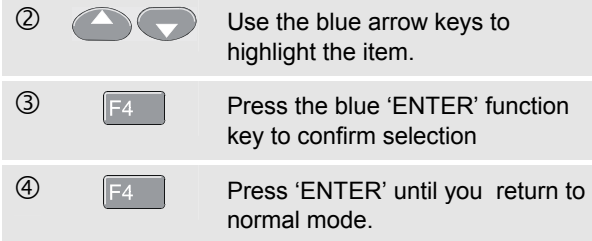

Figure 1-4 shows the basic navigation of the test tool.

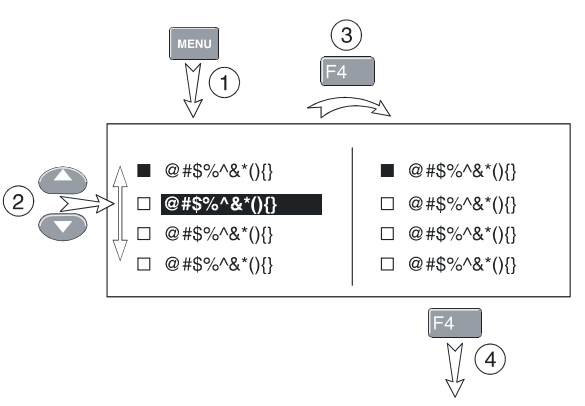

**Figure 1-4. Basic Navigation** 

*Note* 

*When you do not change an item with the blue arrow keys, repeatedly pressing*  $F<sup>4</sup>$  *enables you to step through a menu without changing the setup of the test tool.* 

*Gray text in a menu or button bar indicates that the function is disabled or the status is not valid.*  *Fluke 123/124 Users Manual* 

### *Looking at the Measurement Connections*

Look at the top of the test tool. The test tool provides two 4-mm safety shielded banana jack inputs (red input A and gray input B) and a black safety 4-mm banana jack input (COM). (See Figure 1-5.)

### *Input A*

You can always use the red input A for all single input measurements possible with the test tool.

### *Input B*

For measurements on two different signals you can use the gray input B together with the red input A .

### *COM*

You can use the black COMmon as single ground for low frequency measurements, and for Continuity, Ohm  $(Ω)$ , Diode, and Capacitance measurements.

## **Warning**

**To avoid electrical shock or fire, use only one COM (common) connection, or ensure that all connections to COM**  $\heartsuit$  are at the same **potential.** 

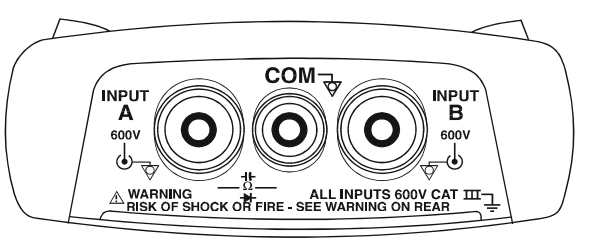

**Figure 1-5. Measurement Connections** 

### *Displaying an Unknown Signal with Connect-and View™ (Auto Set)*

The Connect-and-View™ function enables hands-off operation to display complex unknown signals. This function optimizes the position, range, time base, and triggering and assures a stable display on nearly all waveforms. If the signal changes, the setup will track these changes.

To enable the Connect-and-View™ function, do the following:

• Connect the red test lead from red input A to the unknown signal to be measured .

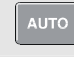

Press to select the AUTO (Automatic) or the MANUAL mode (toggle function).

In the next example, the screen displays "**1.411**" in large numbers and "**-0.103**" in smaller numbers. A scope trace gives a graphical representation of the waveform.

The trace identifier (**A**) is visible at the left side of the waveform area. The zero icon ( $\equiv$ ) identifies the ground level of the waveform.

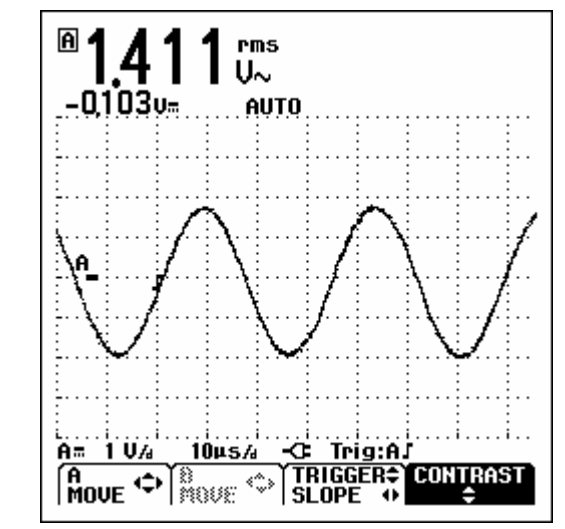

**Figure 1-6. The Screen After an Auto Set** 

### *Making Measurements*

The reading area displays the numeric readings of the chosen measurements on the waveform that is applied to the input jack.

First connect the red shielded test lead from input A, and the gray shielded test lead from input B to the signals to be measured. Connect the short ground leads to the same ground potential. (See Figure 1-7.)

#### *Note*

*For Ohm (*Ω*), continuity, diode, and capacitance measurements, use the red shielded test lead from input A and the black unshielded ground lead from COM (common). (See Figure 1-7.)* 

To choose a frequency measurement for Input A, do the following:

O

□ DUTY..

|| Enter

**TOUCH**<br>HOLD

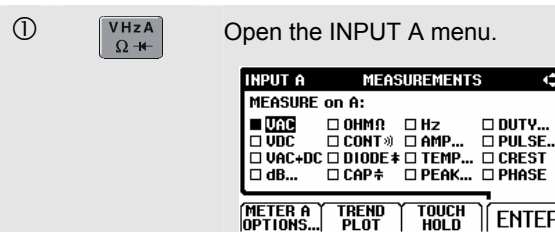

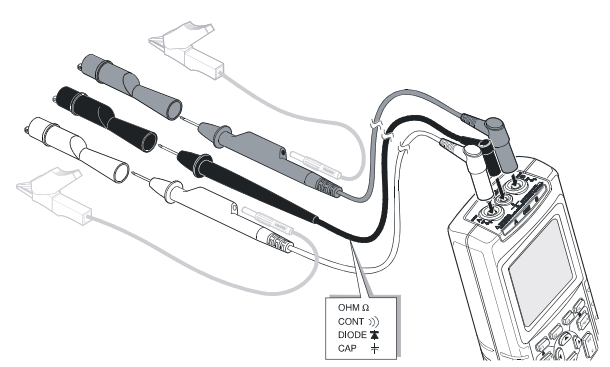

**Figure 1-7. Measurement Setup** 

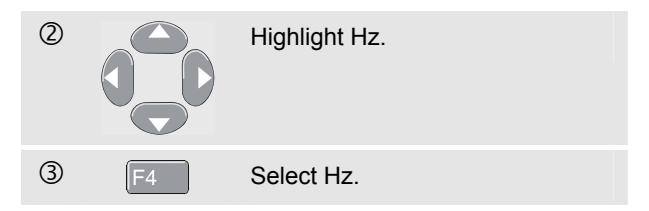

Observe that Hz is now the main reading. The former main reading has now moved to the smaller secondary reading position. (See Figure 1-8.)

To choose also a Peak-to-Peak measurement for Input B, do the following:

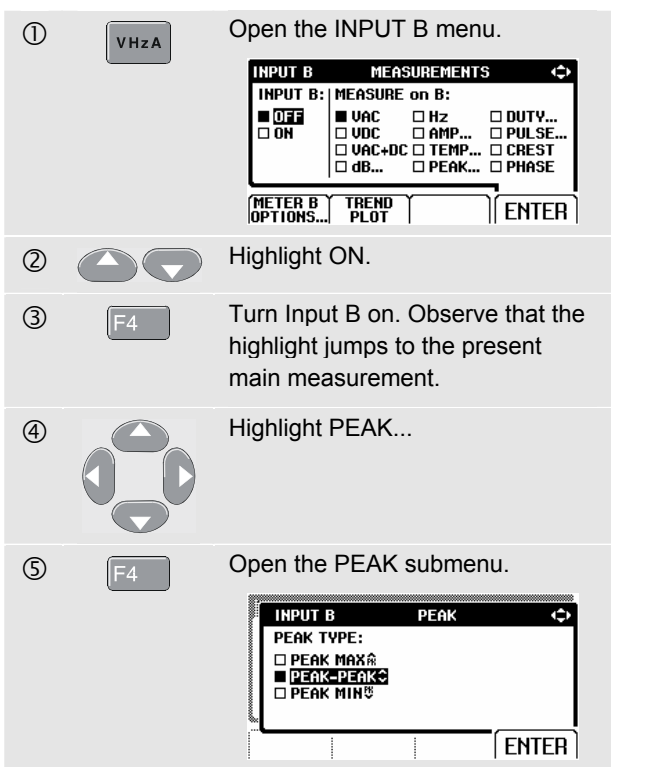

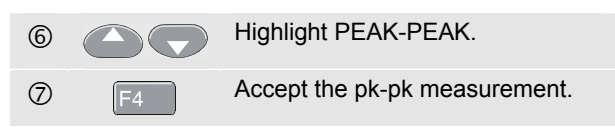

Now, you will see a screen like Figure 1-8.

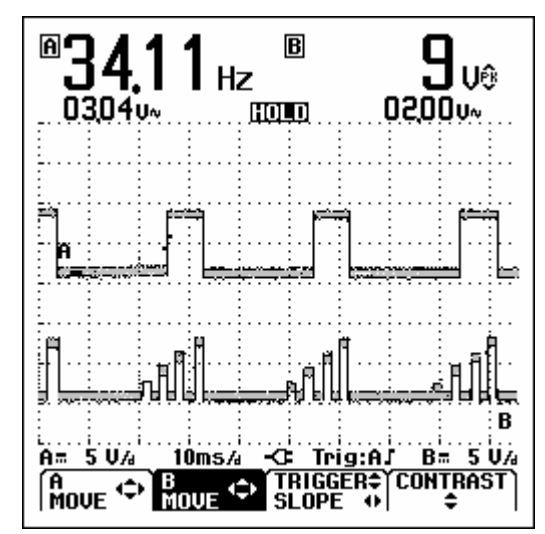

**Figure 1-8. Hz and Vpp as Main Readings** 

### *Freezing the Screen*

You can freeze the screen (all readings and waveforms) at any time.

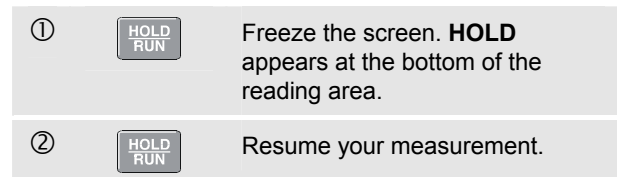

### *Holding a Stable Reading*

The Touch Hold<sup>®</sup> function captures a stable main (large) reading on the display. When a new stable reading is detected, the test tool beeps and displays the new reading.

Use the following procedure for the Touch Hold function:

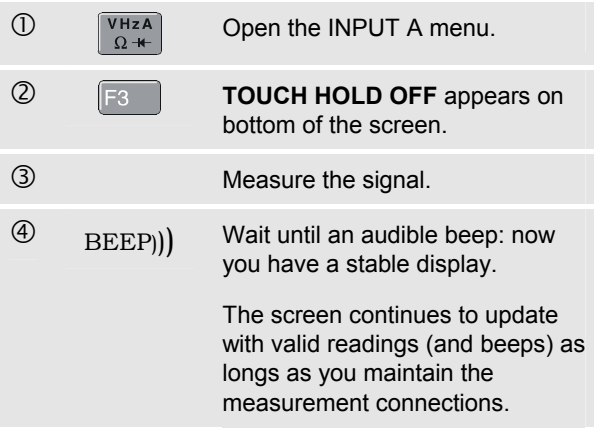

Because no special keys accompany the Touch Hold function, you can use this function for hands-free measurements.

**G** F1 Return to normal measurement.

### *Making Relative Measurements*

Zero Reference displays the present measurement result with respect to the defined value. This feature is useful when you need to monitor the measured value in relation to a known good value.

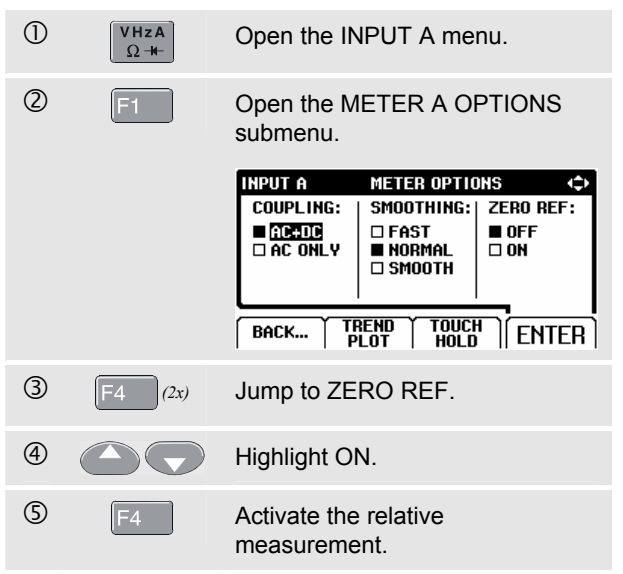

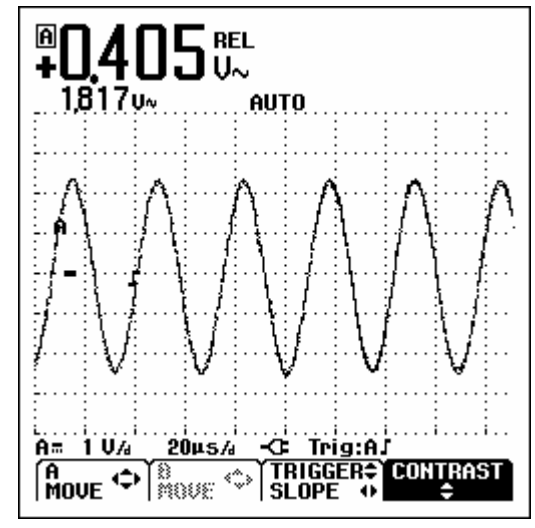

**Figure 1-9. Making a Relative Measurement** 

The relative measurement now becomes the main reading, while the former main measurement has moved to the smaller secondary reading position. (See Figure 1-9.)

### *Selecting Auto/Manual Ranges*

Press  $\frac{14000}{100}$  to automatically adjust the position, range, time base, and triggering (Connect-and-View). This assures a stable display on nearly all waveforms. The bottom line shows the range, the time base for both inputs, and the trigger information. AUTO appears at the bottom of the reading area.

Press  $\sqrt{\frac{AVTO}{A}}$  a second time to select the manual range. **MANUAL** appears at the bottom of the reading area.

### *Changing the Graphic Representation on the Screen*

From Auto range, you can use the light-gray rocker keys to change the graphic representation on the screen manually. This will turn off the Connect-and-View function! Observe that AUTO at the bottom of the reading area disappears.

#### *Changing the Amplitude*

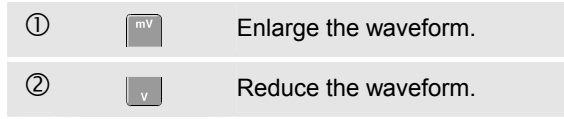

Available settings are from 5 mV/div to 500 V/div when using the test leads.

Observe that **AUTO** at the bottom of the reading area disappears to indicate that the continuous Auto Set function is not valid anymore.

#### *Changing the Time Base*

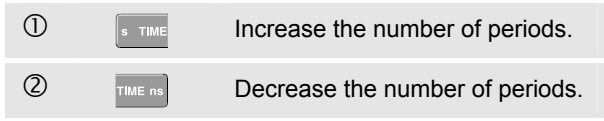

Available settings are from 20 ns/div (Fluke 123) or 10 ns/div (Fluke 124) to 5 s/div in normal mode.

### *Positioning the Waveform on the Screen*

Considerable flexibility is offered in moving the waveform(s) around the screen.

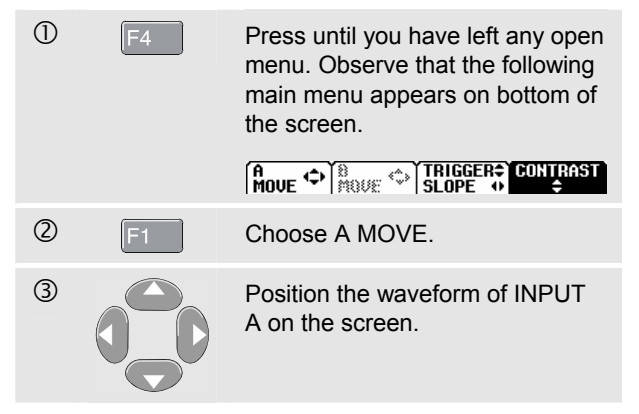

Waveform positioning is demonstrated in Figure 1-10.

Observe that the trigger identifier ( $\Gamma$ ) moves horizontally on the screen.

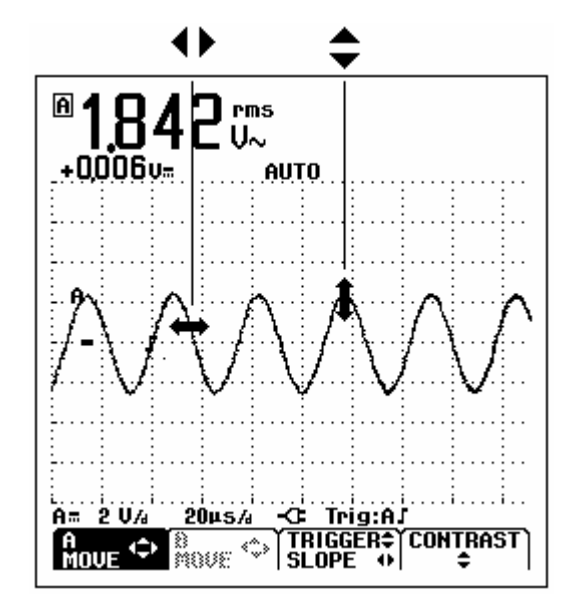

**Figure 1-10. Positioning the Waveform** 

#### *Fluke 123/124 Users Manual*

#### *Smoothing the Waveform*

To smooth the waveform, do the following:

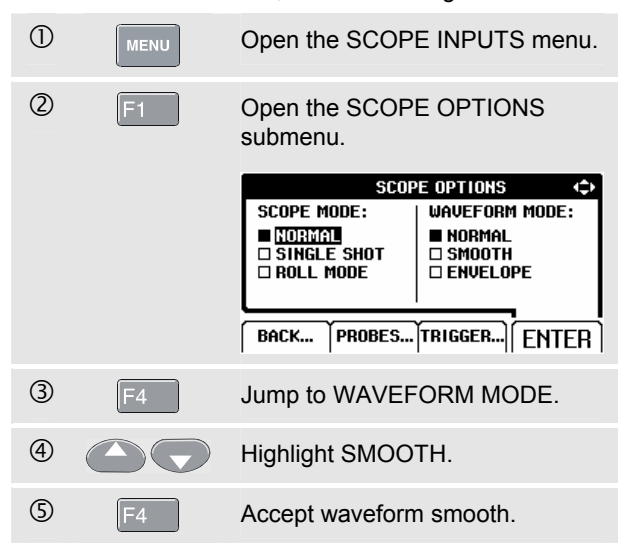

You can use waveform smooth to suppress noise without loss of bandwidth. Waveform samples with and without smoothing are shown in Figure 1-11.

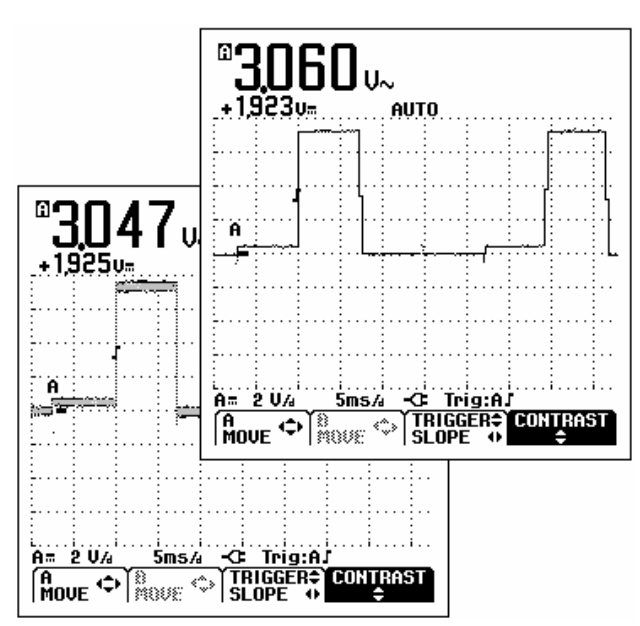

**Figure 1-11. Smoothing the Waveform** 

#### *Displaying the Envelope of a Waveform*

The test tool records the envelope (minimum and maximum) of the live waveforms A and B.

Repeat the first three actions of 'Smoothing the Waveform', and then do the following:

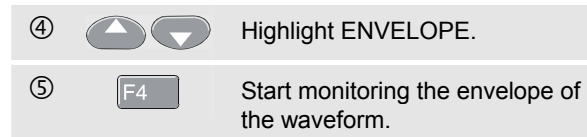

The screen shows the resultant envelope in a gray waveform. See Figure 1-12.

You can use ENVELOPE to observe variations in time or amplitude of input waveforms over a longer period of time.

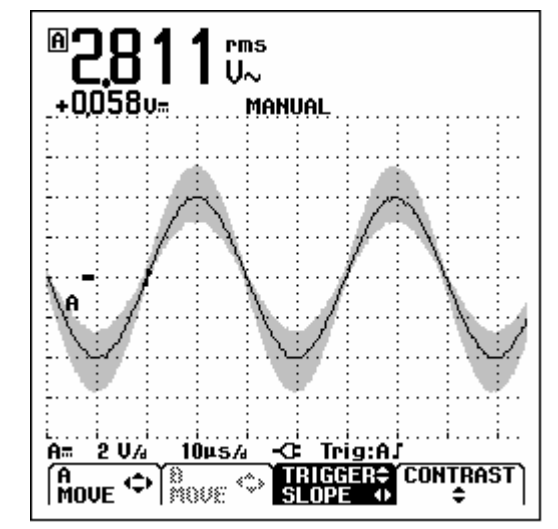

**Figure 1-12. Displaying the Envelope of a Waveform** 

### *TrendPlotting a Waveform*

The TrendPlot™ function plots a graph derived from the **MAIN** (large) readings in the SCOPE mode or in the METER mode as a function of time. The secondary (small) reading shows: the average (AVG) reading and the date and time, or the minimum (MIN) or the maximum (MAX) reading **since the TrendPlot start** and the date and time of the most recent change.

### *Starting a TrendPlot™ function*

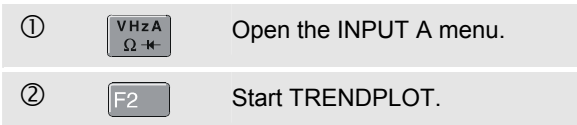

The test tool records the minimum (MIN) reading as the main (upper displayed) measurement of input A. The date and time stamp appear below the MIN reading. (See Figure 1-13.)

The test tool also continuously logs all readings to memory and displays these as graphs. Automatic vertical scaling and horizontal time compression resizes the TrendPlot to fit on the screen. The TrendPlot is built up on the screen from left to right until the screen is full. The automatic time scaling then compresses this information to about half the screen.

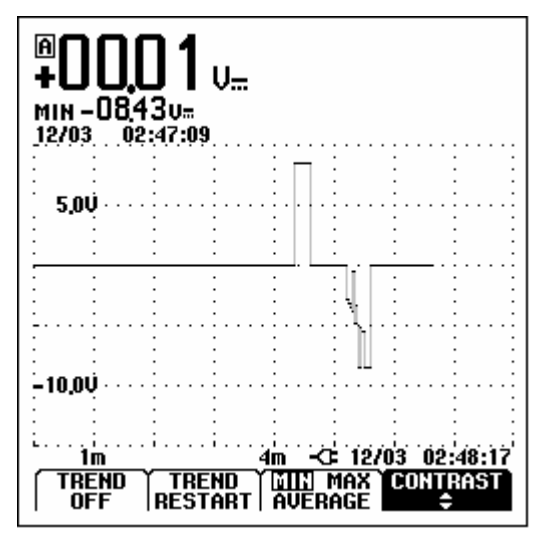

**Figure 1-13. TrendPlot Reading** 

#### *Note*

*When a new minimum value is detected , a beep occurs and the new minimum is displayed.* 

### *Changing the TrendPlot Reading*

To toggle the TrendPlot reading between MIN (minimum), MAX (maximum), and AVERAGE, do the following:

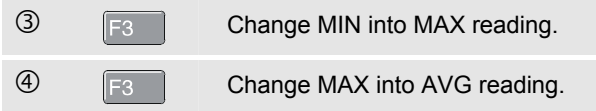

Note that the date and time stamp now updates continuously to indicate the most recent change in a reading.

### *Turning Off the TrendPlot Display*

 $\circled{S}$   $\overline{F1}$  Turn TrendPlot off again.

### *Acquiring the Waveform*

### *Making a Single Acquisition*

To catch single events, you can perform a single shot. (One time screen update.) To set up the test tool for a single shot on the input A waveform, do the following:

Connect the probe to the signal to be measured.

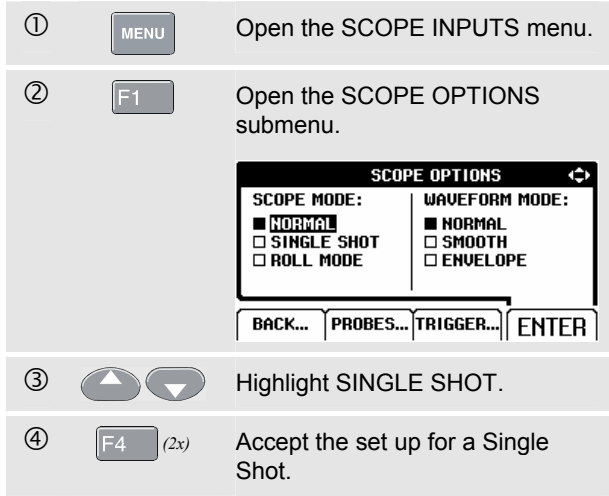

#### *Fluke 123/124 Users Manual*

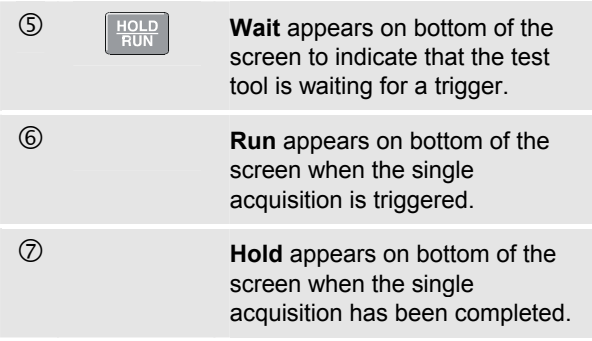

The test tool will now have a screen like Figure 1-14.

To perform a next single acquisition, do the following:

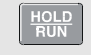

Wait for another single acquisition trigger.

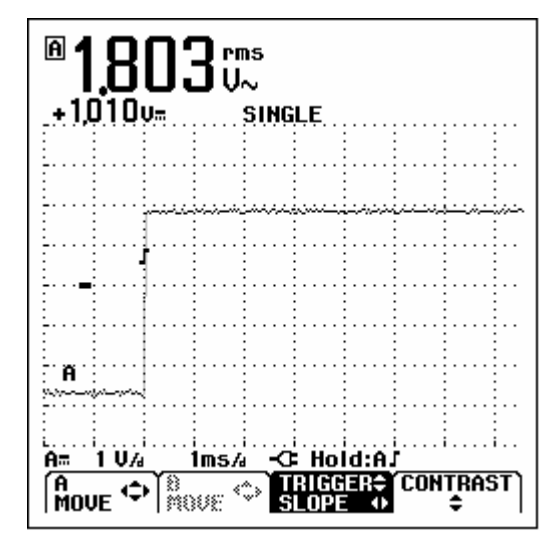

**Figure 1-14. Making a Single Acquisition** 

#### *Recording Slow Signals over a Long Period of Time*

The roll mode function supplies a visual log of waveform activity and is especially useful when you measure lower frequency waveforms.

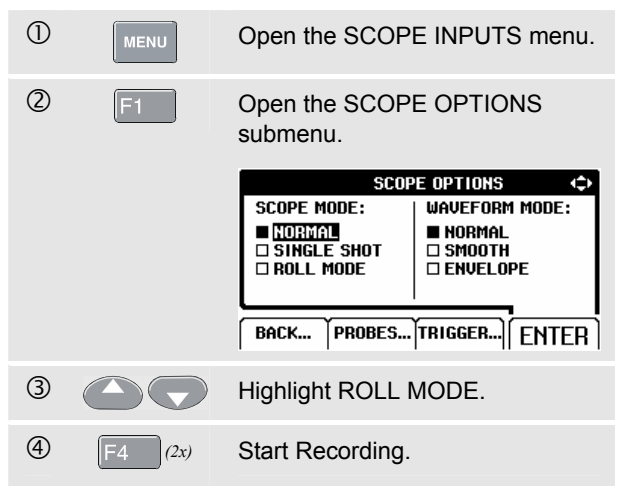

The waveform moves across the screen from right to left like a normal chart recorder. Observe that during recording no measurements are made. (See Figure 1-15.)

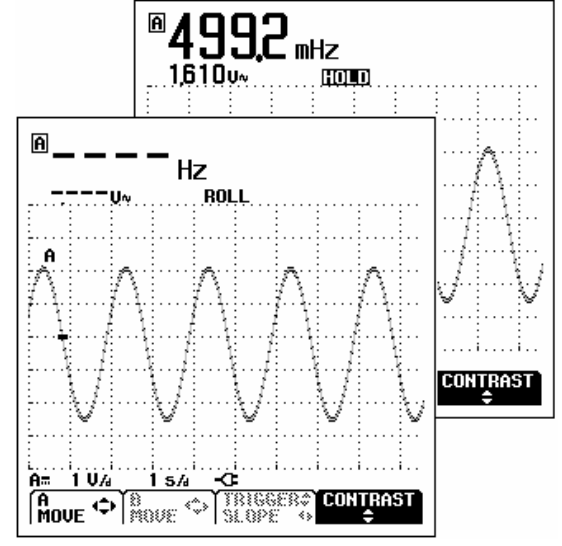

**Figure 1-15. Recording Waveforms over Longer Period of Time** 

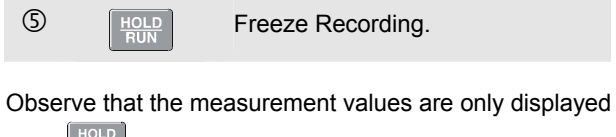

after  $\frac{1000}{R}$  is pressed. (See figure 1-15.)

### *Selecting AC-Coupling*

Use AC-coupling when you wish to observe a small AC signal that rides on a DC signal.

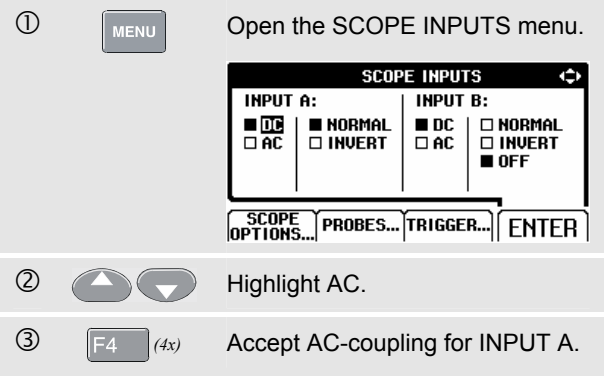

#### *Reversing the Polarity of the Displayed Waveform*

To invert the input A waveform, do the following:

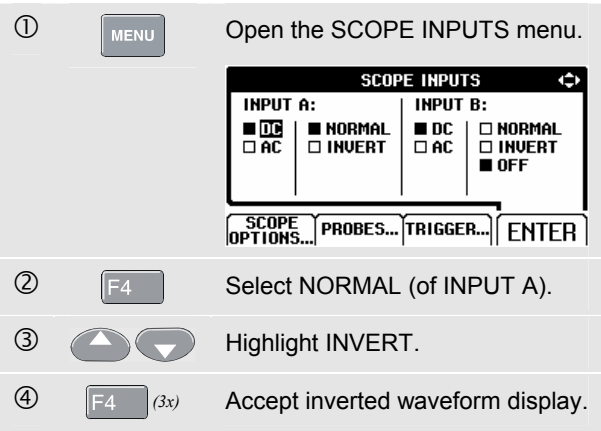

For example, a negative-going waveform is displayed as positive-going, providing a more meaningful viewing perspective in some cases. An inverted display is identified by trace identifier **A** on left of the waveform area.

### *Triggering on a Waveform*

Triggering tells the test tool when to begin displaying the waveform. You can select which input signal should be used, on which edge this should occur, and you can define the condition for a new update of the waveform. You can set up the test tool to trigger on video signals.

The bottom line of the waveform area identifies the trigger parameters being used. Trigger icons on the screen indicate the trigger level and slope. (See Figure 1-16.)

### *Setting Trigger Level and Slope*

 $\overline{O}$   $\sqrt{AUTO}$  Perform an AUTO SET.

For quick operation, use the AUTO SET key to automatically trigger on nearly all signals. To optimize trigger level and slope manually, do the following:

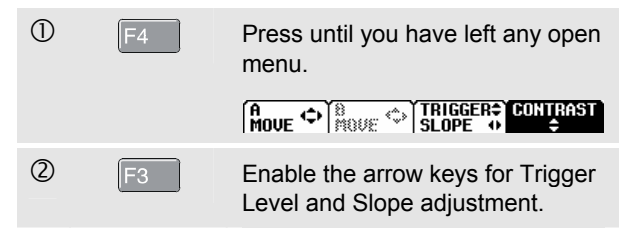

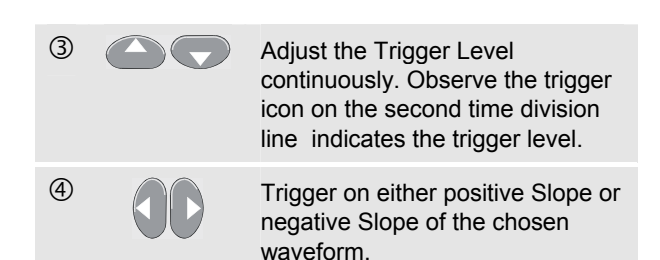

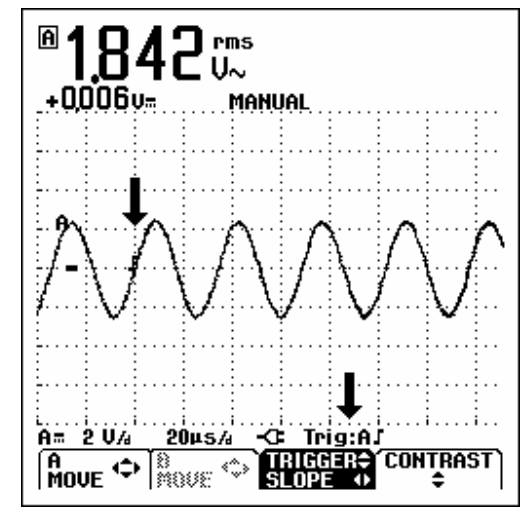

**Figure 1-16. Screen with all Trigger Information** 

### *Selecting the Trigger Parameters*

To trigger on the input A waveform, with automatic screen update, and to configure the auto range triggering for waveforms down to 1 Hz, do the following:

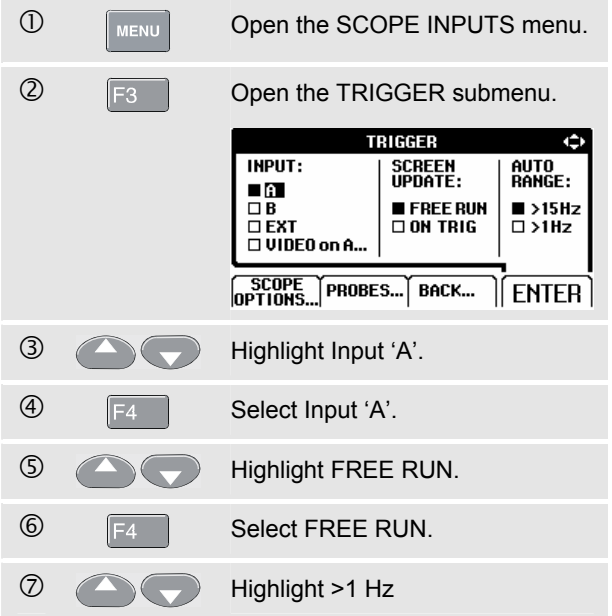

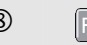

 $\circled{8}$  F4 Accept all trigger selections and return to normal measurement.

*Note* 

*Setting the automatic triggering to >1Hz will slow down the auto range.*

**TRIG:A** appears in gray text on bottom of the screen when no trigger is found.

#### *Note*

*Gray text in a menu or button bar indicates that the function is disabled or the status is not valid.* 

**FREE RUN:** the test tool automatically updates the trace even if there are no triggers.

**ON TRIG:** the screen is updated only when valid triggers occur.
### *Isolated Triggering*

Use the optically isolated trigger probe (ITP120, optional) to trigger on an external source, and to isolate the test tool from a trigger waveform. See Figure 1-17.

To choose the isolated trigger probe, select 'EXT' in point  $\circledA$  of the previous example. Trigger level is fixed and is TTL compatible.

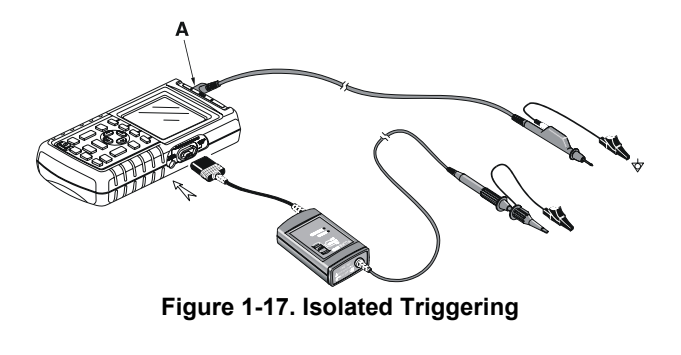

### *Triggering on Video Signals*

• Apply an interlaced video signal to the red input A.

To trigger on a random video line, continue from point  $\oslash$ of the previous example as follows:

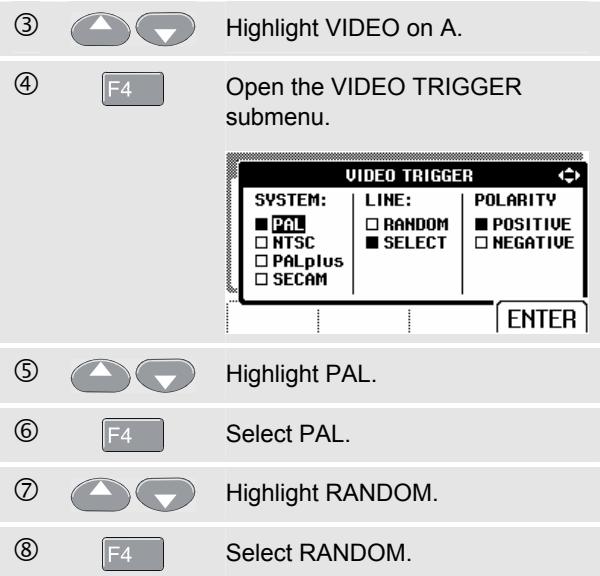

#### *Fluke 123/124 Users Manual*

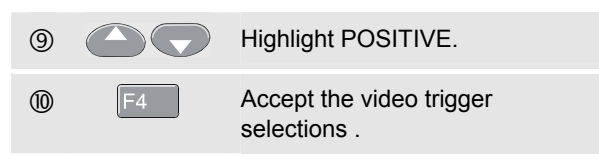

Trigger level and slope are now fixed. (See Figure 1-18.) Positive video is indicated as a "**+**" icon on bottom of the screen.

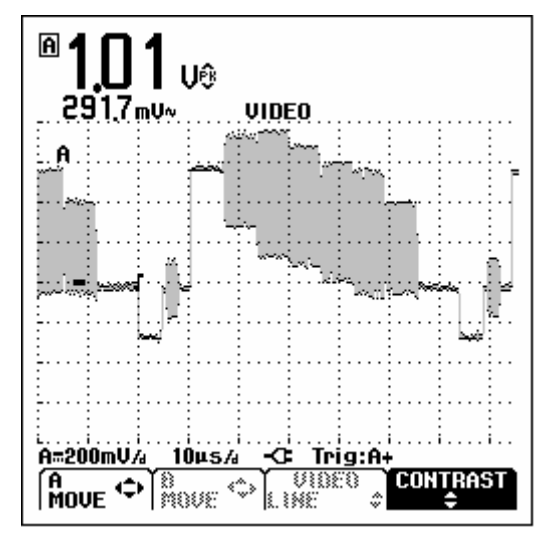

**Figure 1-18. Measuring Video Signals** 

### *Triggering on a Specific Video Line*

To view a specific video line in more detail you can select the line number. To measure on a selected video line, continue from point  $\circledcirc$  of the previous example as follows:

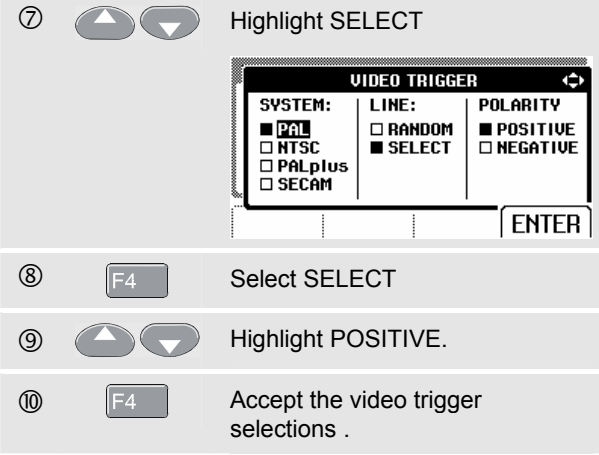

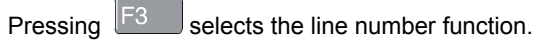

To choose line 135, do the following:

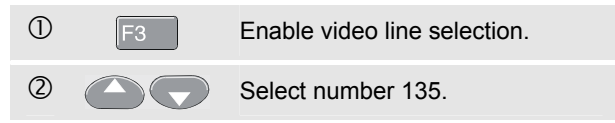

### *Saving and Recalling a Setup and a Screen*

You can save Screens and Setups to memory, and recall them again for later use. Fluke 123 has 10 memories while Fluke 124 has 20 memories. In each memory you can save a screen and the related settings.

### *Saving Screens with Belonging Setups*

To save a screen and setups in e.g. memory location 7, do the following:

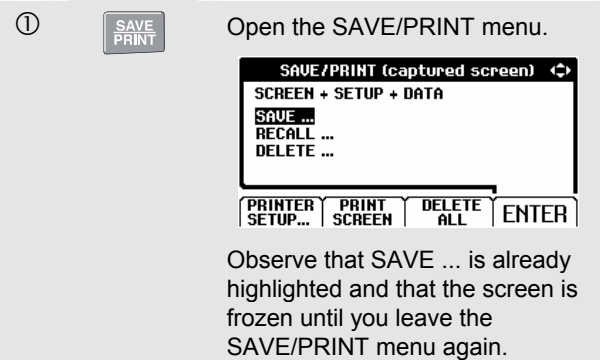

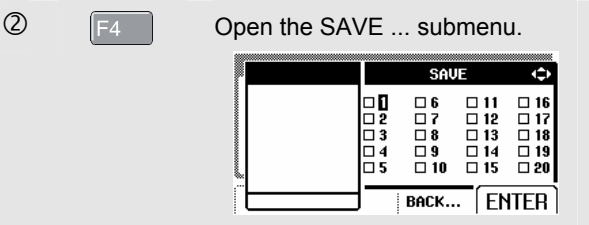

Note that free memory locations are indicated by an open square  $(\Box)$  in front of the memory number.

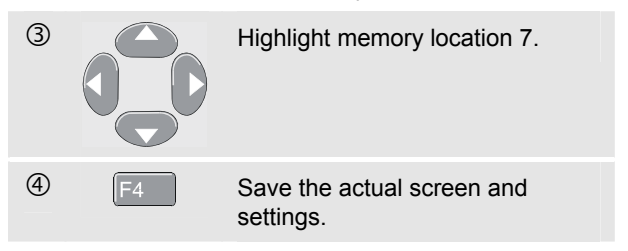

The actual screen and settings are saved in memory location 7 and the instrument returns to normal signal acquisition again.

#### *Recalling Screens and Setups*

To recall a screen and setups, do the following:

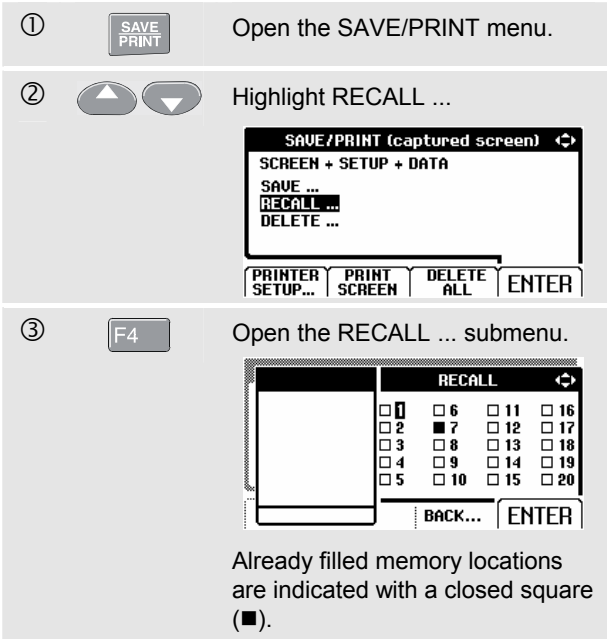

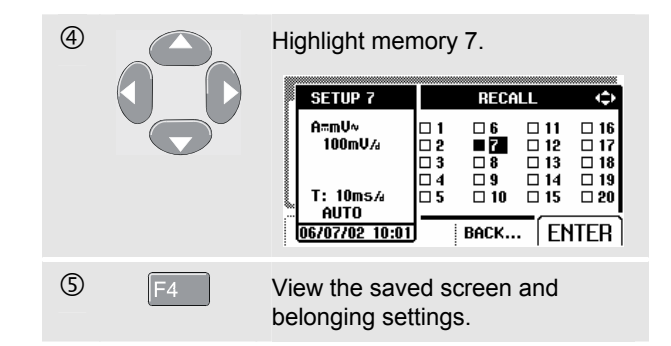

Observe that the recalled waveform is displayed and that HOLD appears on the screen. From this point you can use cursors for analysis or you can print the recalled screen. The instrument returns to signal acquisition if you press the HOLD/RUN key. The settings such as stored in memory location 7 are used then.

#### *Fluke 123/124 Users Manual*

### *Deleting Screens and Associated Setups*

To delete all or just 1 screen + setups, do the following:

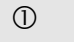

 $\overline{O}$  <u>save</u> Open the SAVE/PRINT menu.

If you want to clear all memory locations, press F3 DELETE ALL. If you want to clear just 1 memory location (e.g. memory 7), do the following:

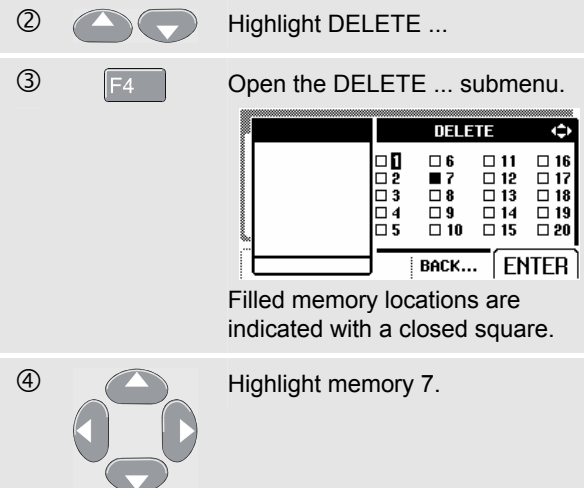

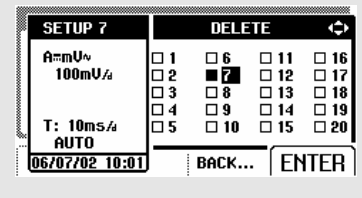

Observe that the settings and date/time of creation of the waveform in memory 7 are displayed now.

 $\circled{S}$   $\qquad \qquad$  The contents of memory 7 are deleted and the instrument returns to normal signal acquisition.

### *Making Cursor Measurements*

Fluke 124 has cursors. Cursors allow you to make precise digital measurements on waveforms.

### *Using Horizontal Cursors on a Waveform*

To use the cursors for a voltage measurement, do the following:

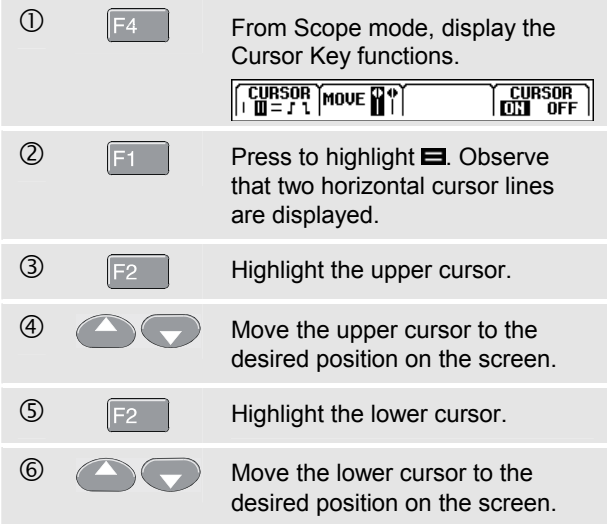

#### *Note*

*Even when the key labels are not displayed at the bottom of the screen, you can still use the arrow keys.* 

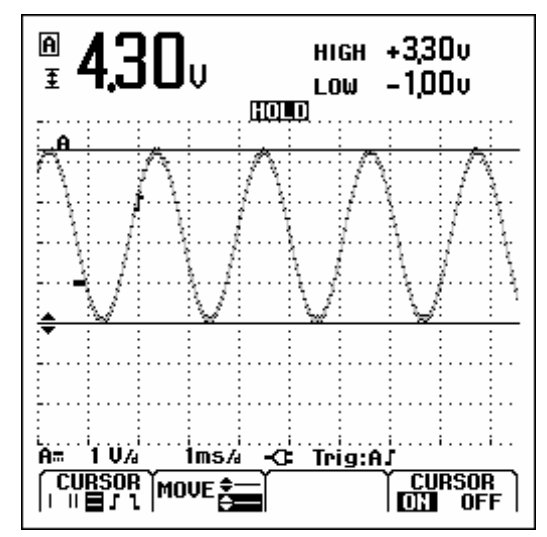

**Figure 1-19. Voltage Measurement with Cursors** 

#### *Fluke 123/124 Users Manual*

The readout shows the voltage difference between the two cursors and the voltages at the cursors in relation to the zero icon (-). See Figure 1-19).

Use horizontal cursors to measure the amplitude, high and low value, or overshoot of a waveform.

### *Using Vertical Cursors on a Waveform*

To use the cursors for a time measurement, do the following:

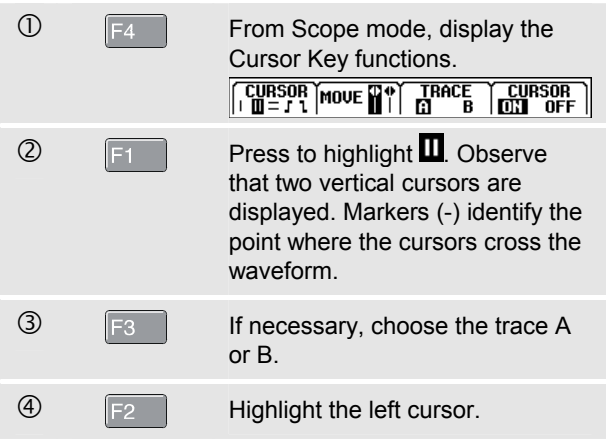

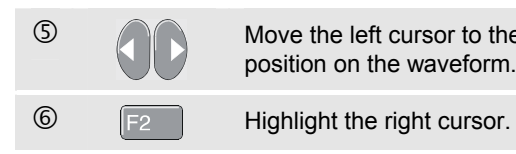

**g** Move the left cursor to the desired position on the waveform.

 $\oslash$  Move the right cursor to the desired position on the waveform.

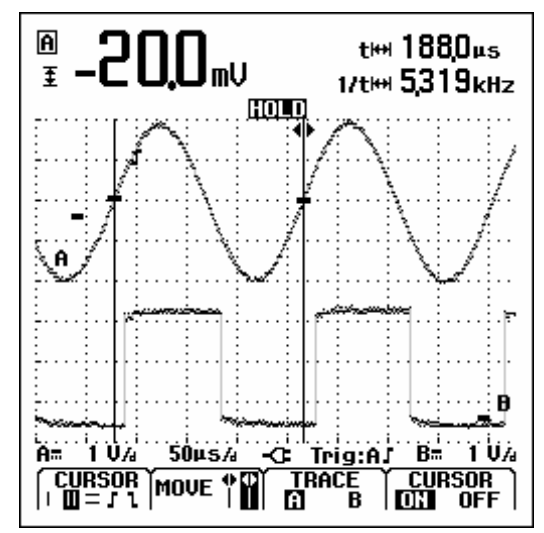

**Figure 1-20. Time Measurement with Cursors** 

The readout shows the time difference 't' between the cursors and the voltage difference between the two markers (See Figure 1-20).

The signal frequency is displayed behind 1/t if exactly 1 signal period is between the cursors.

#### *Making Rise Time Measurements*

To measure rise time, do the following:

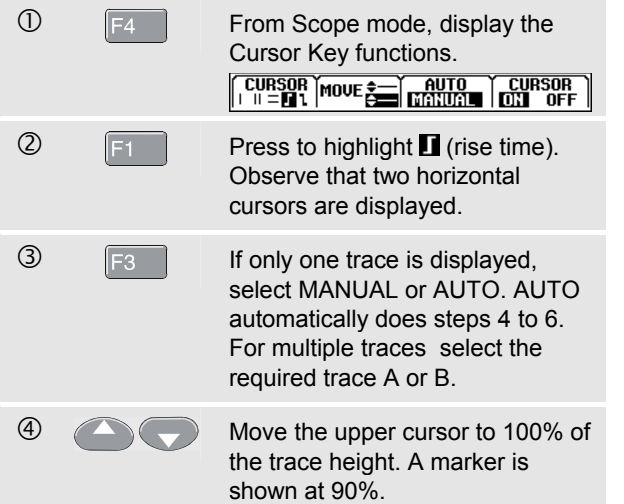

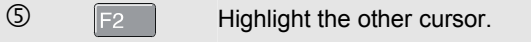

 $\circled{6}$   $\circled{6}$  Move the lower cursor to 0% of the trace height. A marker is shown at 10%.

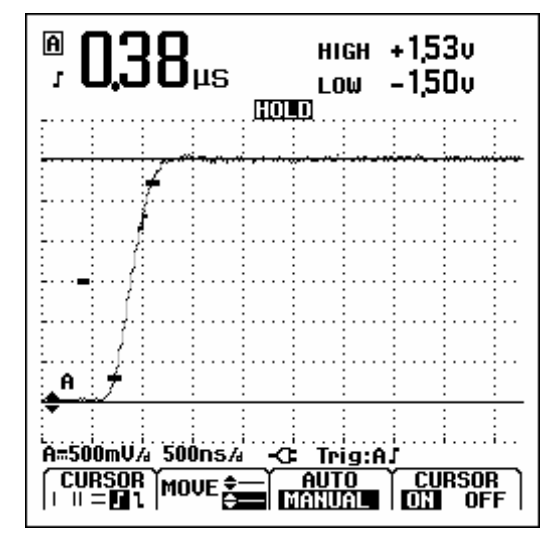

**Figure 1-21. Risetime Measurement with Cursors** 

The reading now shows the risetime from 10%-90% of the trace amplitude and the voltage at the cursors in relation to the zero icon (-). See Figure 1-21.

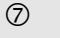

 $\circled{2}$   $\qquad \qquad$  Turn off the cursors.

# *Using the 10:1 Probe for High Frequency Measurements.*

Fluke 124 is supplied with a model VP40 10:1 Probe. Use of this Probe is recommended when you measure high frequency signals in circuits with a high impedance. The loading of the circuit by a 10:1 Probe is much lower than that of a 1:1 Shielded Test Lead.

Probe Attenuation and Probe Adjustment must be observed when using a 10:1 Probe.

### *Probe Attenuation.*

The Probe attenuates the signal 10 times. Proceed as follows to adapt the Test Tool's voltage readout to this attenuation. The example below is for a Probe connected to input B:

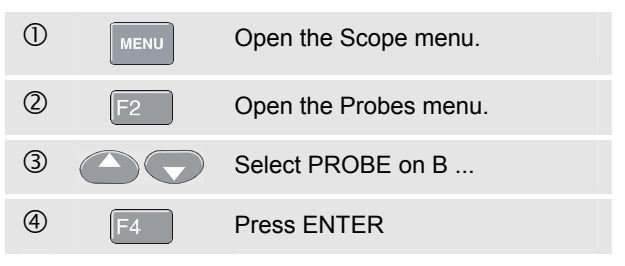

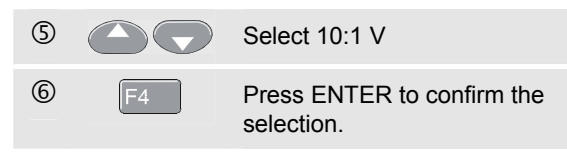

Observe that the 10 times attenuation of the Probe is compensated in the voltage readout.

### *Probe Adjustment.*

The Probe of model VP40 such as supplied with the Test Tool is always adapted correctly to its inputs: high frequency adjustment is not necessary.

Other 10:1 Probes however must be adjusted for optimal High Frequency performance. How to adjust these Probes is explained in Chapter 2 under 'Using and Adjusting 10:1 Scope Probes'.

# *Using a Printer*

To print a (graphic) hard copy of the present screen, you need to use one of the following:

- The Optically Isolated RS-232 Adapter/Cable (PM9080, optional) to connect a serial printer to the OPTICAL PORT of the test tool. See Figure 1-22.
- The Print Adapter Cable (PAC91, optional) to connect a parallel printer to the OPTICAL PORT of the test tool. See Figure 1-23.

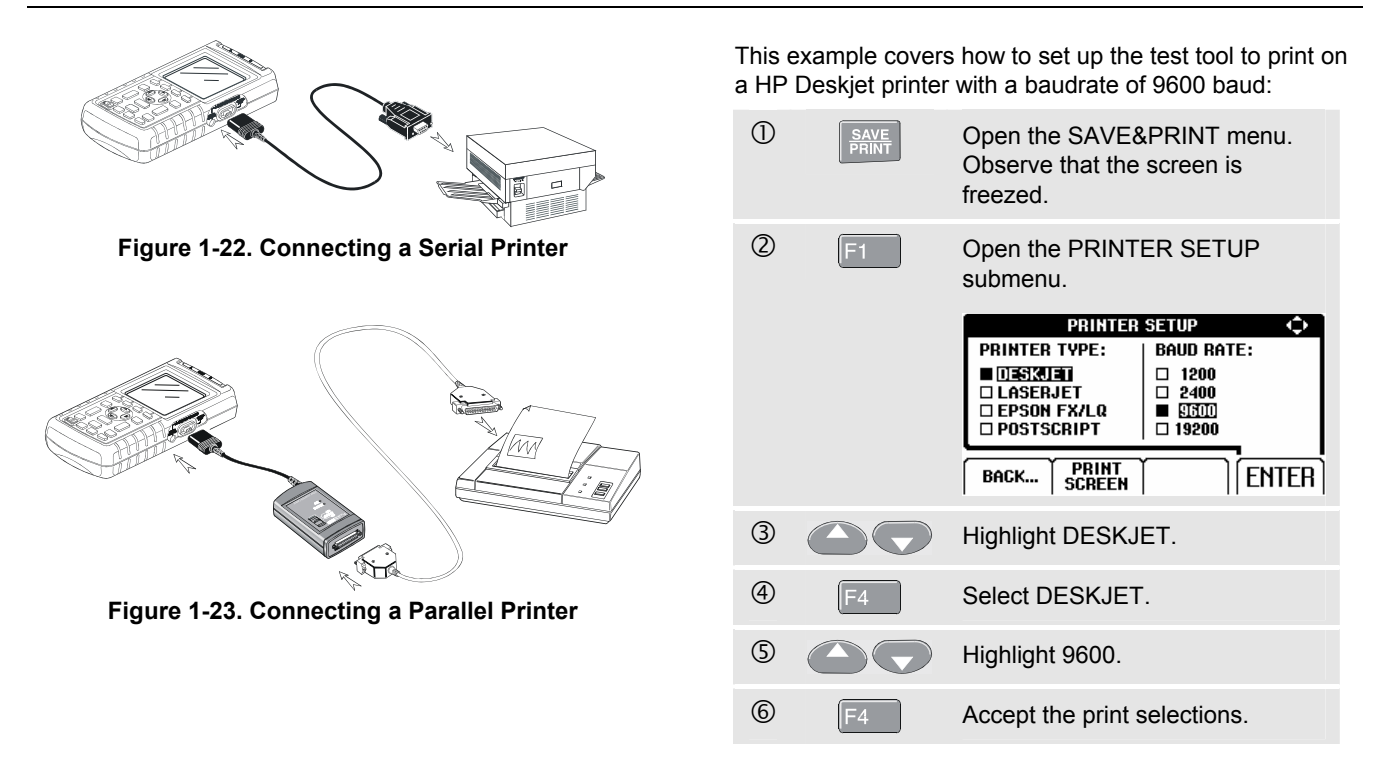

Now you are ready to print.

To print a **live** screen, do the following:

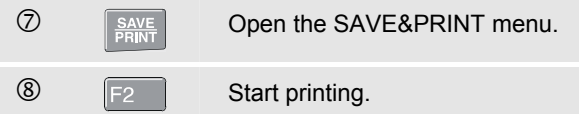

To print a **recalled** screen, do the following:

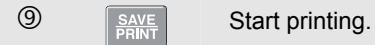

A message that indicates that the test tool is printing appears on bottom of the screen.

*Note:* 

*Printers must be compatible with the HP PCL or EPSON protocol.* 

# *Using FlukeView® Software*

To connect the test tool to a computer for using the FlukeView software for Windows® (SW90W), do the following:

• Use the Optically Isolated RS-232/USB Adapter/Cable (OC4USB) to connect a computer to the OPTICAL PORT of the test tool. See Figure 1-24.

For all information relating to installing and using the FlukeView ScopeMeter software, see the SW90W Users Manual.

A Software & Cable Carrying Case Kit is optional available as model number SCC 120.

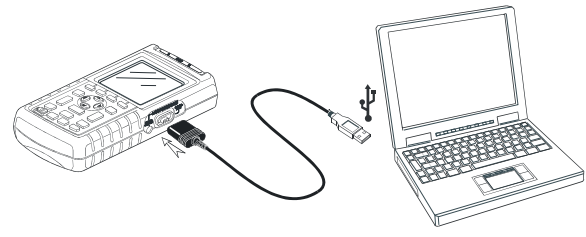

**Figure 1-24. Connecting a Computer** 

# *Chapter 2 Maintaining the Test Tool*

### *About this Chapter*

This chapter covers basic maintenance procedures that can be performed by the user. For complete service, disassembly, repair, and calibration information, see the Service Manual. You will find the part number of the Service Manual in the section 'Parts and Accessories' in this manual.

### *Cleaning the Test Tool*

Clean the test tool with a damp cloth and a mild soap to avoid abrasion of text on the test tool. Do not use abrasives, solvents, or alcohol.

### *Storing the Test Tool*

If you are storing the test tool for an extended period of time, charge the rechargeable battery pack before storing. It is not necessary to remove the battery pack.

### *Charging the Rechargeable Battery Pack*

At delivery, the batteries may be empty and must be charged to fill them completely. Charging time is 7 hours (test tool is off). When fully charged, the batteries typically provide 6 hours of use at full brightness. Operating time is extended at normal brightness.

When battery powered, the battery indicator on the bottom of the screen informs you about the condition of the battery. The battery symbols are:  $\blacksquare$   $\blacksquare$   $\blacksquare$   $\blacksquare$   $\blacksquare$ ). The battery symbol  $[2]$  indicates that there are typically five minutes of operating time left.

Use the setup as shown in Figure 2-1 to charge the battery pack and power the instrument.

Turn the test tool off to charge the batteries more quickly.

#### *Note*

*The test tool uses a trickle charge for the batteries, so no damage can occur if you leave it charging for long periods, e.g., through the weekend.* 

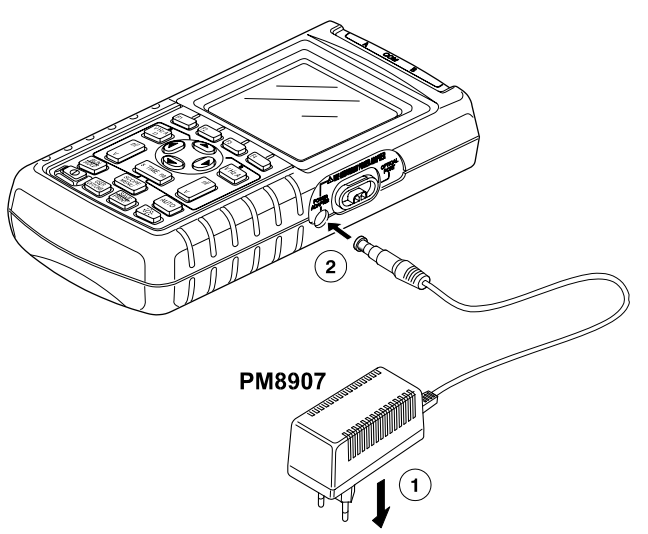

**Figure 2-1. Charging the Battery Pack** 

### *Keeping Batteries in Optimal Condition*

Always operate the test tool on batteries until an  $[2]$ -icon appears on the bottom line of the screen. This indicates that the battery level is low and that the batteries need to be recharged.

Frequent charging of the batteries when they are not completely empty can reduce the operating time for the test tool.

You can refresh the battery pack at any time. This battery refresh cycle fully discharges and charges the battery pack. A complete refresh cycle takes about 20 hours and should be done at least four times a year.

#### *Note*

*Be sure not to disconnect the Power Adapter during the complete refresh cycle. Doing so will interrupt the refresh cycle.* 

To refresh the battery pack, do the following:

Be sure that the test tool is line powered.

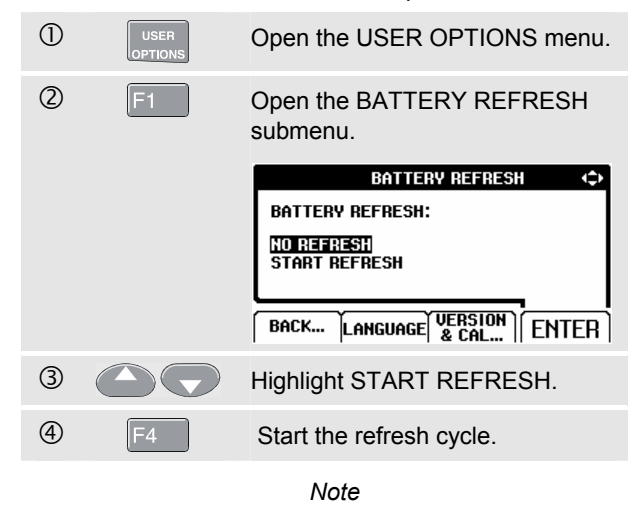

*After start of the refresh cycle, the screen will be black.The backlight is on during discharging within the refresh cycle.* 

## *Replacing and Disposing of the Rechargeable Battery Pack*

# **Warning**

**To avoid electrical shock, remove the test leads and probes before replacing the battery pack.** 

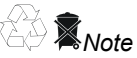

*This instrument contains Ni-MH batteries. Do not dispose of this battery pack with other solid waste. Used batteries should be disposed of by a qualified recycler or hazardous materials handler. Contact your authorized FLUKE Service Center for recycling information.* 

To replace the battery pack, do the following: (See Figure 2-2.)

- 1. Disconnect the test leads and probes both at the source and at the test tool.
- 2. Power the test tool with the Power Adapter.This ensures information stored in memories will not be lost.
- 3. Locate the battery access cover on the bottom rear. Loosen the screw with a flat-blade screwdriver.

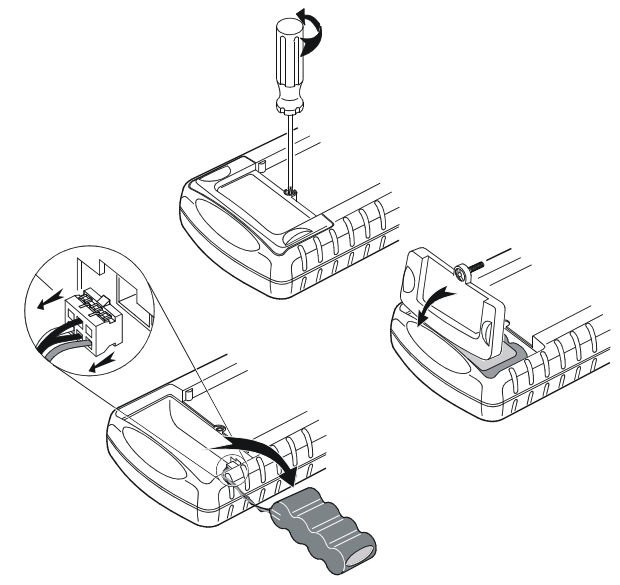

**Figure 2-2. Replacing the Battery Pack** 

- 4. Lift the battery access cover away from the test tool.
- 5. Take the battery pack out of the battery compartment.
- 6. Remove the battery plug from the connector.
- 7. Install a new battery pack.

#### *Note*

*Ensure that the battery pack is placed in the battery compartment as shown in Figure 2-2.* 

8. Reinstall the battery cover and secure the screw.

# *Using and Adjusting 10:1 Scope Probes*

#### *Note*

*The 10:1 voltage probe VPS40 that is supplied with Fluke 124 is always adjusted correctly to the Test Tool and needs no further adjustment.* 

You need to adjust other scope probes for optimal response.

### **Warning**

**To avoid electrical shock use the BB120 Banana-to-BNC adapter (delivered with the test tool) to connect a 10:1 scope probe to the input of the test tool.** 

To adjust probes, do the following:

• Connect the 10:1 scope probe from the gray input B jack to the red input A jack. Use the red 4-mm banana adapter (delivered with the probe) and the banana-to-BNC adapter (BB120). See Figure 2-3.

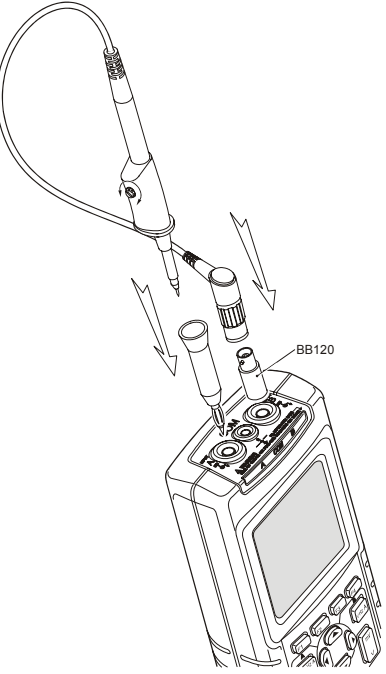

**Figure 2-3. Adjusting Scope Probes** 

# *Fluke 123/124*

#### *Users Manual*

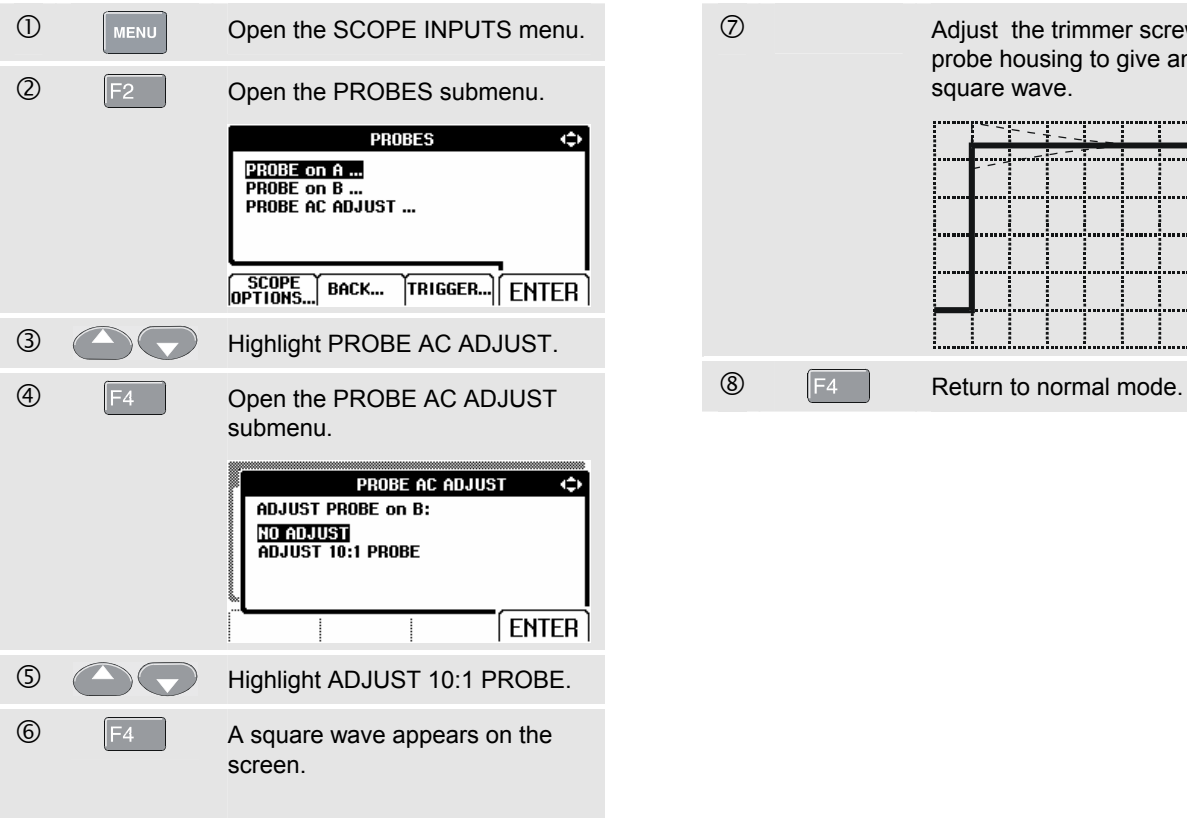

 $\oslash$  Adjust the trimmer screw in the probe housing to give an optimum square wave.

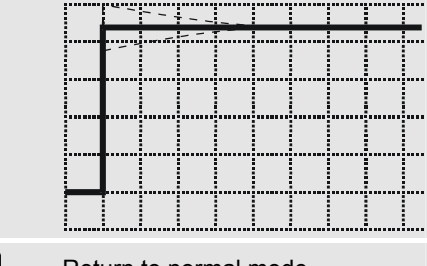

### *Calibration Information*

You can ask for the model identity (version and calibration data) at any time. To display the identity, do the following:

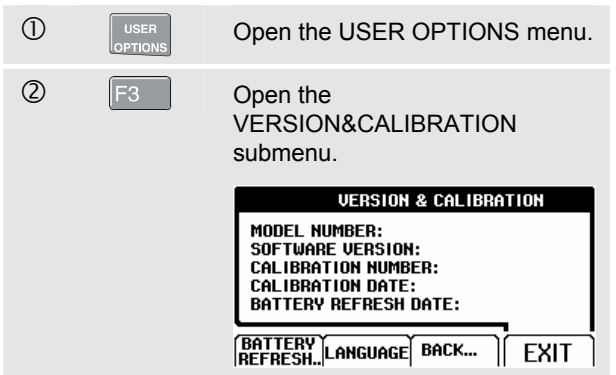

The screen gives you information about the model number with software version, the calibration number with latest calibration date, and the latest battery refresh date.

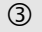

 $\overline{E_4}$  Return to normal mode.

Recalibration must be carried out by qualified personnel only. Contact your local Fluke representative for recalibration.

*Note:* 

*The test tool specifications are based on a one year calibration cycle.* 

### *Parts and Accessories*

#### *Service Manual*

A service manual can be downloaded from Fluke's website www.fluke.com.

#### *Standard Accessories*

The next tables list the user-replaceable parts for the various test tool models. To order replacement parts, contact your nearest service center.

# *Fluke 123/124*

*Users Manual* 

*Standard Accessories (cont)*

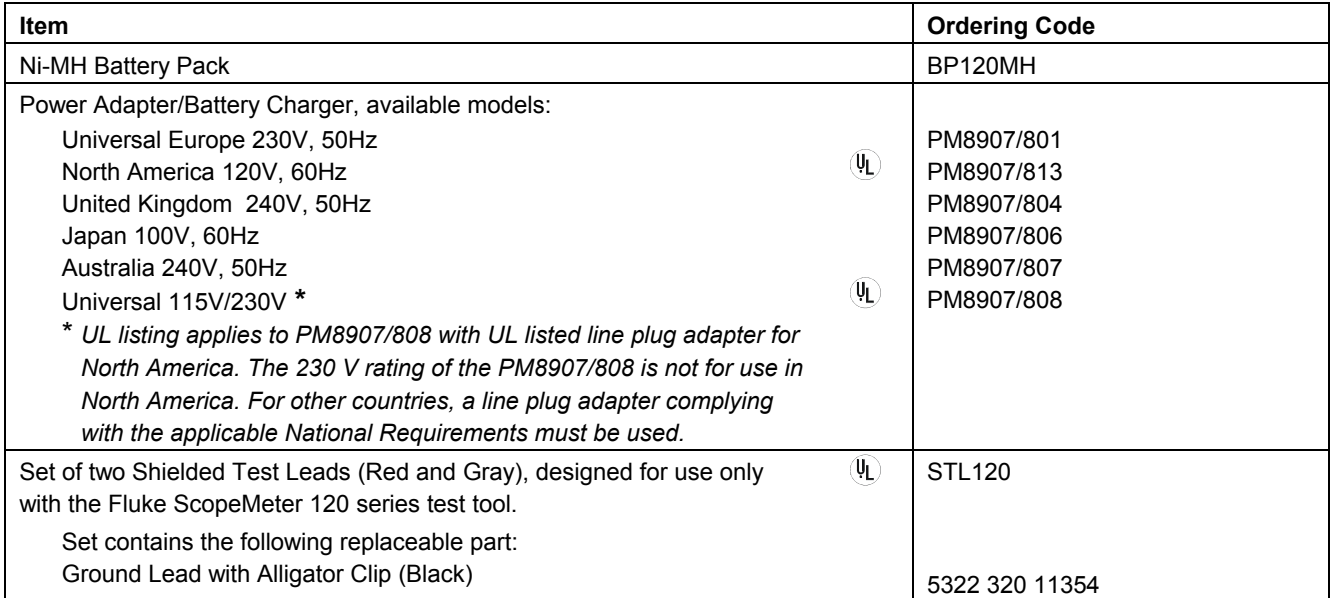

#### *Standard Accessories (cont)*

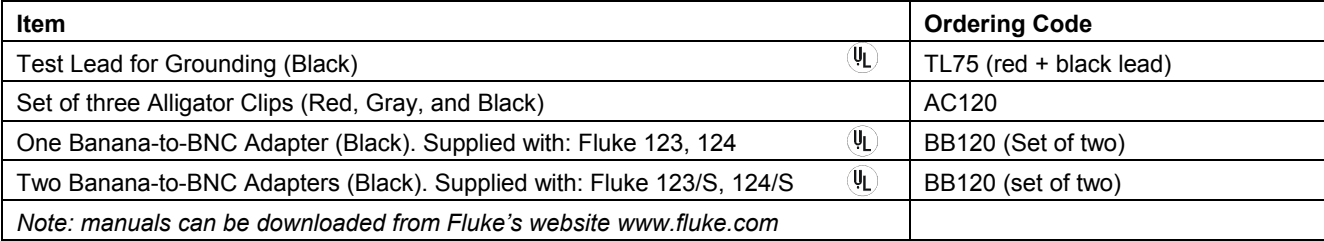

### *Optional Accessories*

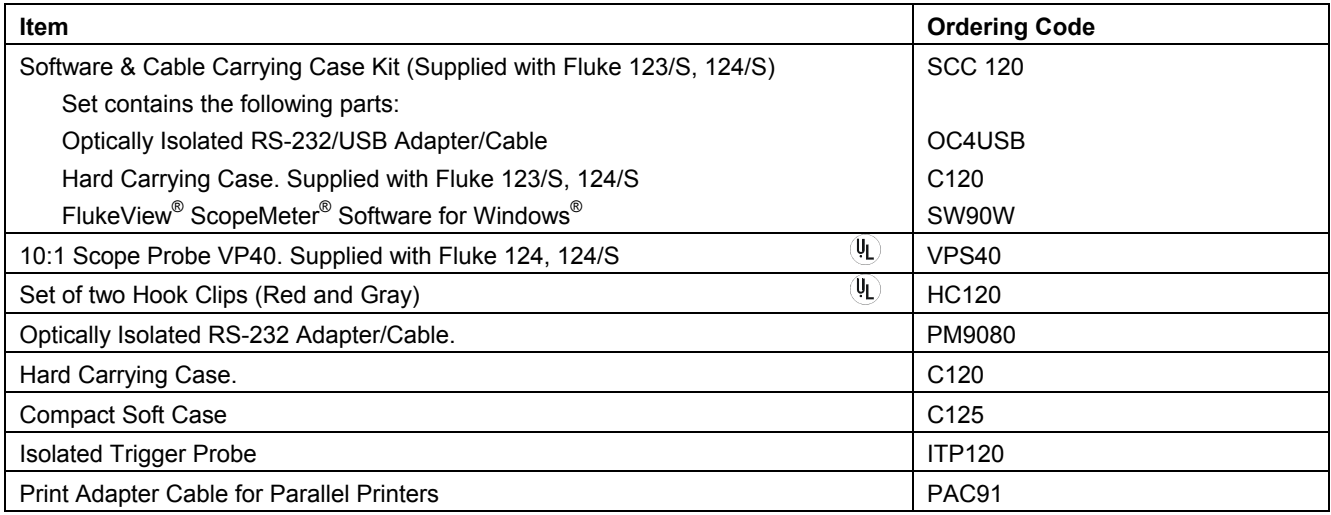

# *Chapter 3 Tips and Troubleshooting*

### *Goal of this Chapter*

This Chapter gives you information and tips on how you can make the best use of the test tool.

# *Using the Tilt Stand*

The test tool is equipped with a tilt stand, allowing viewing from an angle. You can also use the tilt stand to hang the test tool at a convenient viewing position. Simply tilt the stand and hang the test tool. Typical positions are shown in Figure 3-1.

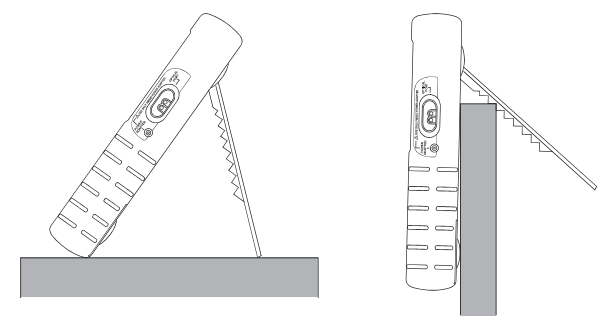

**Figure 3-1. Using the Tilt Stand** 

# *Resetting the Test Tool*

Perform a Master Reset to make sure that your test tool is in the initial settings condition.

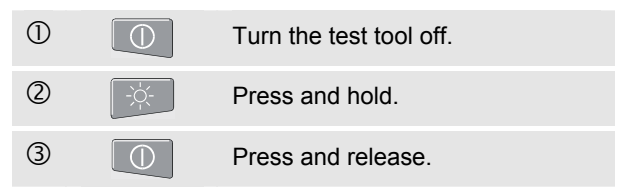

The test tool turns on, and you should hear a double beep, indicating the Reset was successful.

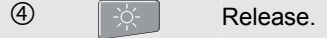

## *Changing the Information Language*

When you operate the test tool, messages appear on the screen. These messages are always displayed in a box, and can be displayed in various languages.

If you want to change the language of the messages into e.g. Italian, do the following:

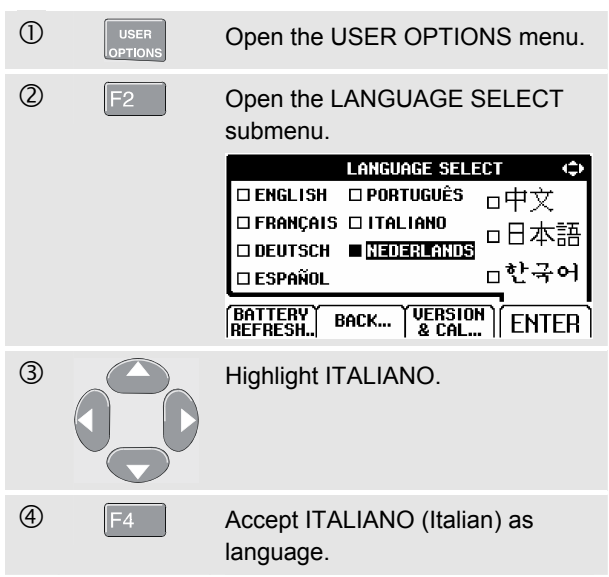

# *Changing the Display*

### *Adjusting the Screen Contrast in Fluke 123*

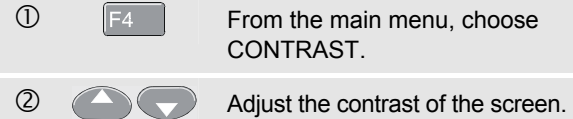

#### *Adjusting the Screen Contrast in Fluke 124*

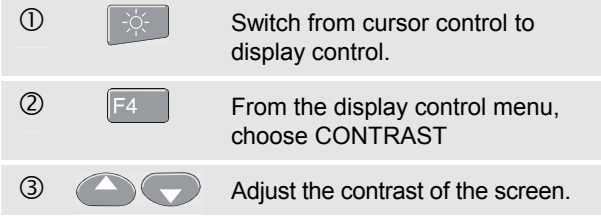

#### *Note*

*The new contrast adjustment of the screen is saved in memory until a new adjustment is made.* 

### *Setting the Grid Display*

To choose a dotted grid, do the following:

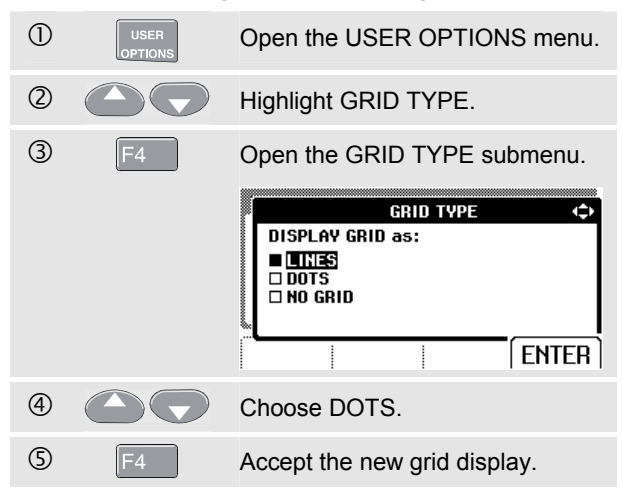

Use LINES when you need a cross hatch pattern based on the horizontal time and vertical divisions on the screen. Use DOTS when you need vertical and horizontal division dots as added reference points to the screen.

# *Changing Date and Time*

The test tool has a date and time clock. To change the date to (e.g.) 20 June, 2002, do the following:

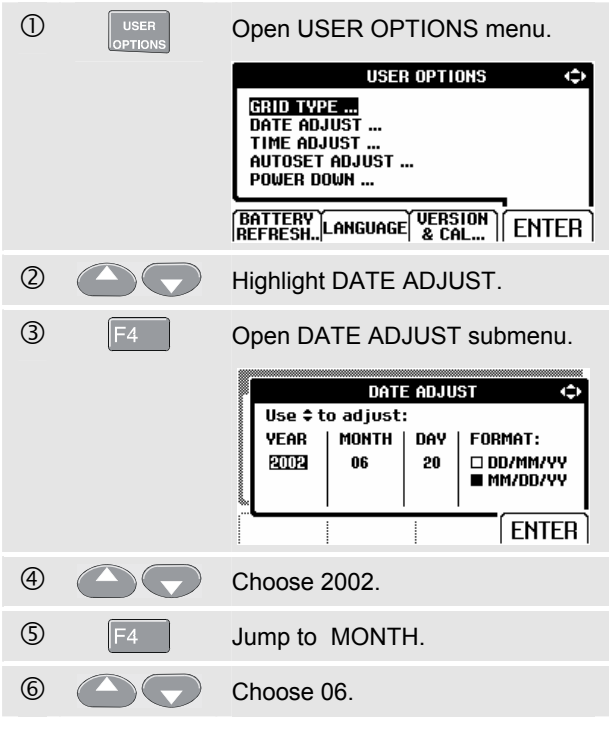

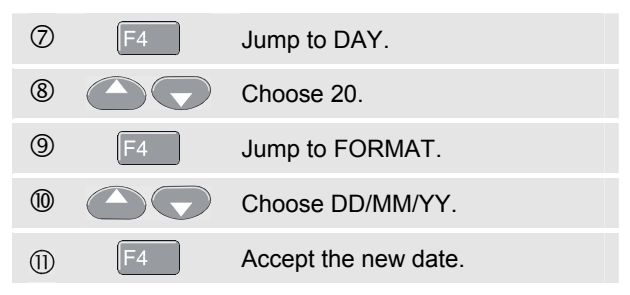

You can change the time in a similar way by opening the TIME ADJUST submenu. (steps  $\oslash$  and  $\oslash$ .)

# *Saving Battery Life*

When operated on the battery pack (no Power Adapter connected), the test tool conserves power by shuting itself down. If you have not pressed a key for at least 30 minutes, the test tool turns itself off automatically.

#### *Note*

*If the Power Adapter is connected, there is no automatic power shutdown.* 

Although automatic power shutdown will not occur if TrendPlot is on, the backlight will dim. Recording will continue until the battery pack is low.The remaining battery capacity ensures that the recorded data will not be lost.

#### *Setting the Power Down Timer*

To extend battery life, the power shutdown time is set to 30 minutes after the last key press. To set the power shutdown to five minutes, do the following:

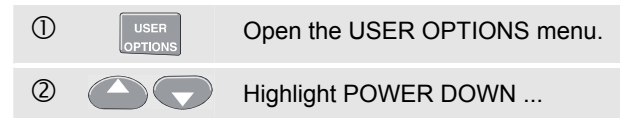

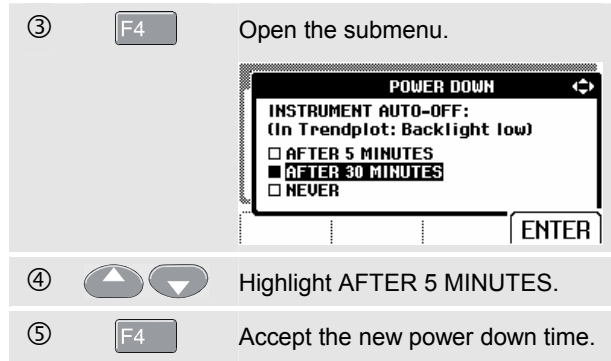

# *Changing the Auto Set Options*

On delivery or after a reset, the Auto Set function captures waveforms from 15 Hz and faster and sets the input coupling to DC.

To configure Auto Set for waveforms from 1 Hz with unchanged input coupling, do the following:

*Note* 

*Setting the Auto Set adjust to 1 Hz will slow down the Auto Set response.* 

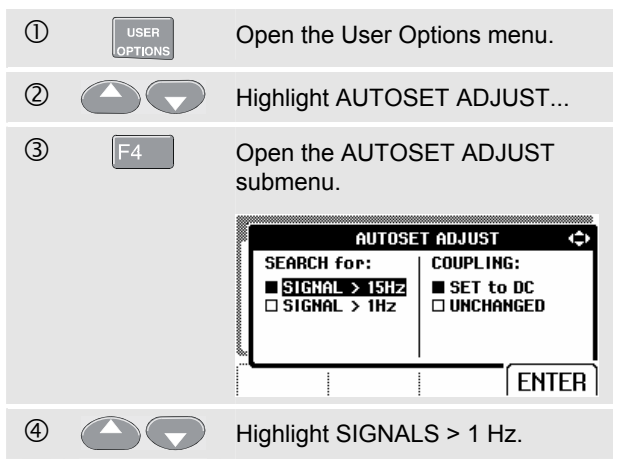

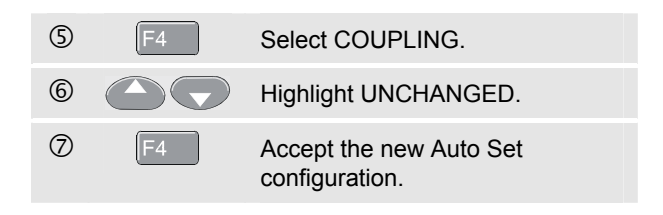

# *Using Proper Grounding*

Incorrect grounding can cause various problems. This Section gives you guidelines for proper grounding.

Use the short ground lead(s) when measuring DC or AC signals on input A and input B. (See Figure 3-2.)

# **Warning**

**To avoid electrical shock or fire, use only one COM (common) connection**  $\heartsuit$ **, or ensure that all connections to COM**  $\heartsuit$  **are at the same potential.** 

Use the unshielded black ground lead to COM (common) for Ohm  $(\Omega)$ , Continuity, Diode, and Capacitance measurements. (See Figure 3-3.)

Using the unshielded ground lead is also possible for single or dual input measurements for waveforms with a frequency up to 1 MHz. This may add some hum or noise to the waveform display due to the unshielded ground lead.

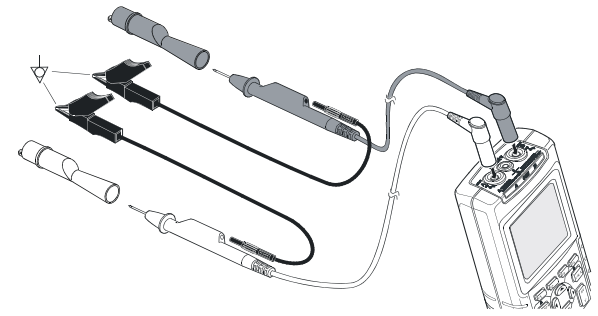

**Figure 3-2. Grounding with Short Ground Lead** 

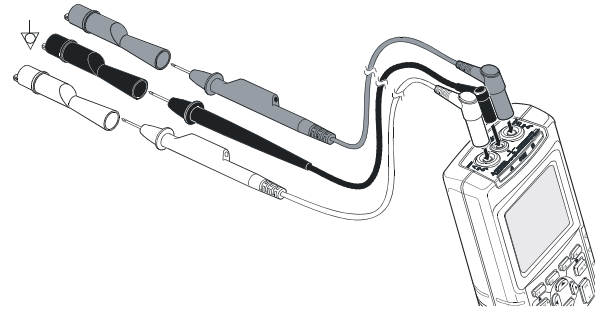

**Figure 3-3. Grounding with Unshielded Ground Lead** 

### *Solving Printing and Other Communication Errors*

RS-232 communication may cause problems. When experiencing communication problems, try the following remedies:

- Make sure that you have selected the correct printer type. (To select printer type, see Chapter 1.)
- $\bullet$  Make sure that the baud rate matches with the printer or computer. (To set the baud rate, see Chapter 1.)
- $\bullet$  PM9080; make sure that the interface cable is connected to the correct port on the printer or computer. If necessary use the 9 pin to 25 pin adapter or gender changer.
- OC4USB: make sure that the OC4USB cable's COM port matches the application program's (e.g. FlukeView) COM port. See also the OC4USB Instruction Sheet.
- OC4USB: make sure that the drivers for the USB cable are installed properly.

# *Battery Testing of Fluke Accessories*

When using battery operated Fluke accessories, always check the battery condition of the accessory first on a **Fluke multimeter** .

# *Chapter 4 Specifications*

### *Introduction*

#### **Performance Characteristics**

FLUKE guarantees the properties expressed in numerical values with the stated tolerance. Specified non-tolerance numerical values indicate those that could be nominally expected from the mean of a range of identical ScopeMeter test tools.

Specifications are based on a one year calibration cycle.

#### **Environmental Data**

The environmental data mentioned in this manual are based on the results of the manufacturer's verification procedures.

#### **Safety Characteristics**

The test tool has been designed and tested in accordance with Standards ANSI/ISA S82.02.01, EN 61010-1: 2001, CAN/CSA-C22.2 No.61010-1-04 and UL no. 61010-1-04 (including  $_c$ CSA<sub>us</sub> approval) Safety Requirements for Electrical Equipment for Measurement, Control, and Laboratory Use.

This manual contains information and warnings that must be followed by the user to ensure safe operation and to keep the instrument in a safe condition. Use of this equipment in a manner not specified by the manufacturer may impair protection provided by the equipment.

## *Dual Input Oscilloscope*

*Vertical* 

#### **Frequency Response**

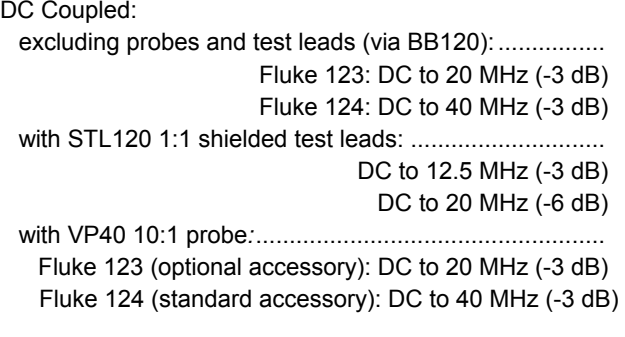

AC Coupled (LF roll off):

![](_page_69_Picture_168.jpeg)

### **Rise Time**

![](_page_69_Picture_169.jpeg)

### **Input Impedance**

![](_page_69_Picture_170.jpeg)

### *Horizontal*

![](_page_70_Picture_191.jpeg)

**Horizontal Move** ........................................... 10 divisions

 Trigger point can be positioned anywhere across the screen.

### *Trigger*

![](_page_70_Picture_192.jpeg)

### *Advanced Scope Functions*

#### **Display Modes**

- Normal ....... Captures up to 40 ns glitches and displays analog-like persistence waveform.
- Smooth ...... Suppresses noise from a waveform.
- Envelope.... Records and displays the minimum and maximum of waveforms over time.

#### **Auto Set (Connect-and-View)**

 Continuous fully automatic adjustment of amplitude, time base, trigger levels, trigger gap, and hold-off. Manual override by user adjustment of amplitude, time base, or trigger level.
## *Dual Input Meter*

The accuracy of all measurements is within  $\pm$  (% of reading + number of counts) from 18 °C to 28 °C. Add 0.1x (specific accuracy) for each °C below 18 °C or above 28 °C. For voltage measurements with 10:1 probe, add probe uncertainty +1%. More than one waveform period must be visible on the sceen.

## *Input A and Input B*

#### **DC Voltage (VDC)**

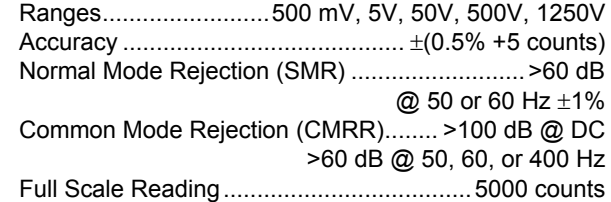

#### **True RMS Voltages (VAC and VAC+DC)**

 Ranges.........................500 mV, 5V, 50V, 500V, 1250V Accuracy for 5 to 100% of range DC coupled:<br>
P.C. (2011) (11.0 P.C.)

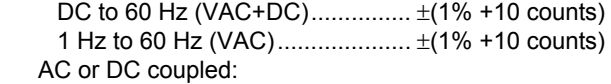

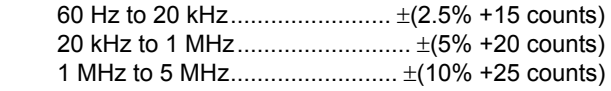

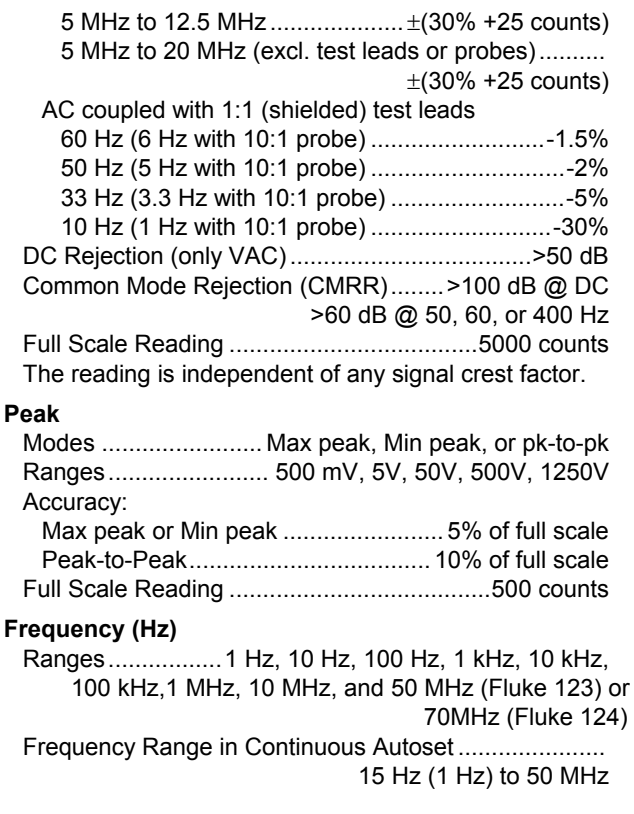

# *Users Manual*

### Accuracy:

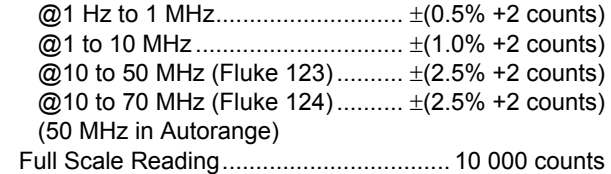

## **Duty Cycle (DUTY)**

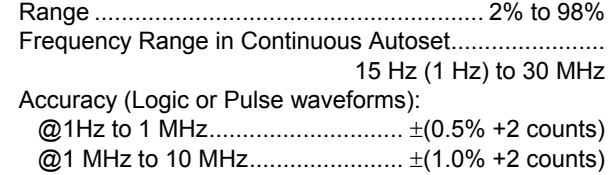

### **Pulse Width (PULSE)**

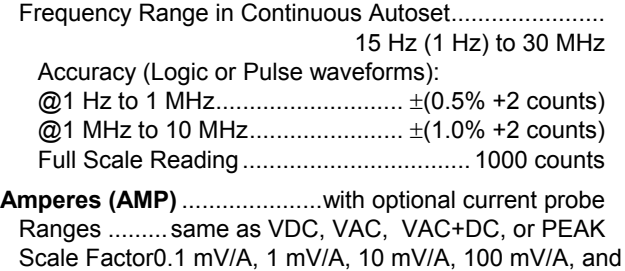

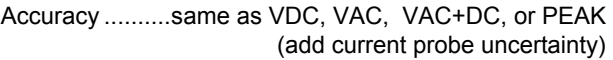

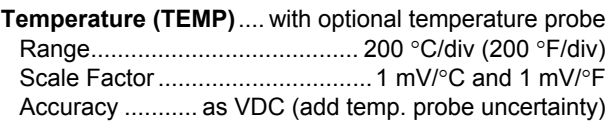

## **Decibel (dB)**

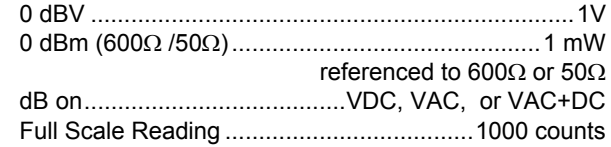

### **Crest Factor (CREST)**

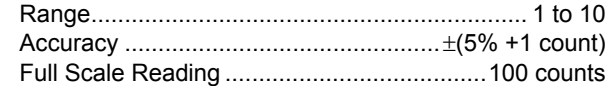

#### **Phase**

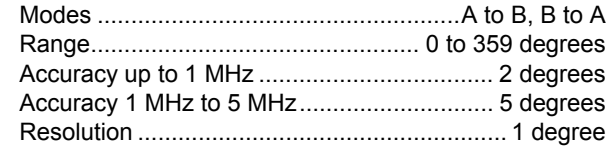

1 V/A

# *Input A*

#### **Ohm (**Ω**)**

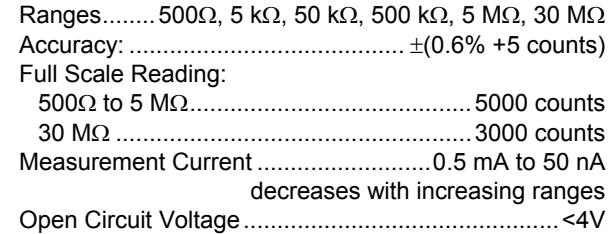

#### **Continuity (CONT)**

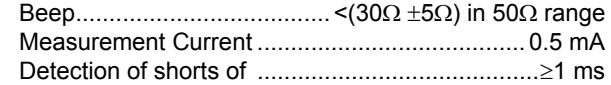

#### **Diode**

Measurement Voltage:

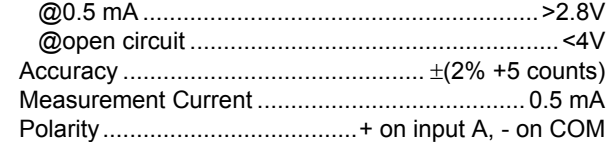

#### **Capacitance (CAP)**

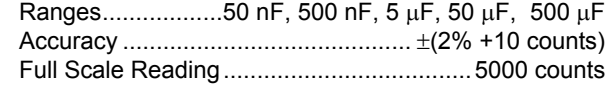

Measurement Current .............................. 5 μA to 0.5 mA increases with increasing ranges Dual slope integrating measurement with parasitic serial and parallel resistance cancellation.

#### *Advanced Meter Functions*

#### **Zero Set**

Set actual value to reference

#### **Fast/Normal/Smooth**

Meter settling time Fast: 1s  $@$  1  $\mu$ s to 10 ms/div. Meter settling time Normal: 2s @ 1 μs to 10 ms/div. Meter settling time Smooth: 10s @ 1 μs to 10 ms/div.

## **Touch Hold (on A)**

Captures and freezes a stable measurement result. Beeps when stable. Touch Hold works on the main meter reading, with thresholds of 1 Vpp for AC signals and 100 mV for DC signals.

## **TrendPlot**

 Graphs meter readings of the Min and Max values from 15 s/div (120 seconds) to 2 days/div (16 days) with time and date stamp. Automatic vertical scaling and time compression.

 Displays the actual and Minimum, Maximum, or average (AVG) reading.

## **Fixed Decimal Point**

Possible by using attenuation keys.

# *Cursor readout (Fluke 124)*

Sources:

A, B Single Vertical Line:

Average, Min and Max Readout

.Average, Min, Max and Time from Start of Readout (in ROLL mode; instrument in HOLD)

................ Min, Max and Time from Start of Readout (in TRENDPLOT mode; instrument in HOLD)

Dual Vertical Lines:

...........Peak-Peak, Time Distance and Reciprocal Time Distance Readout

Average, Min, Max and Time Distance Readout (in ROLL mode; instrument in HOLD)

Dual Horizontal Lines:

High, Low and Peak-Peak Readout

Rise or Fall Time:

Transition Time, 0%-Level and 100%-Level Readout (Manual or Auto Leveling; Auto Leveling only possible in Single Channel Mode)

Accuracy:

As Oscilloscope Accuracy

*Specifications*  $M$ *iscellaneous* 

# *Miscellaneous*

#### **Display**

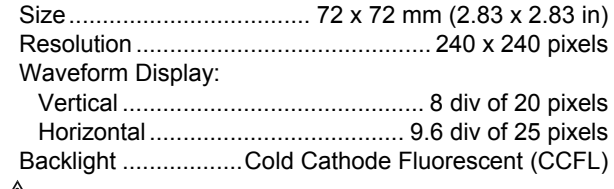

### **△ Power**

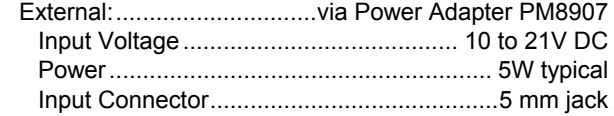

#### Fluke 123/124 (Internal Battery Pack):

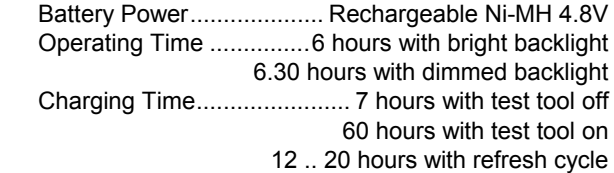

Allowable ambient temperature:

during charging.................. 0 to 45 °C (32 to 113 °F)

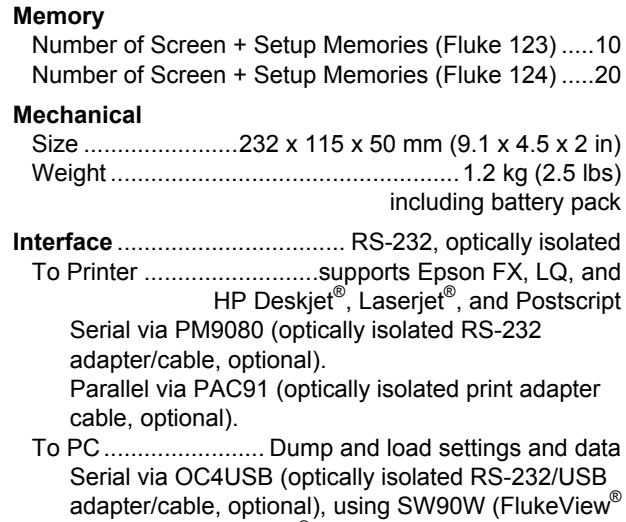

software for Windows<sup>®</sup>).

*Users Manual* 

## *Environmental*

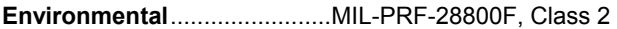

#### **Temperature**

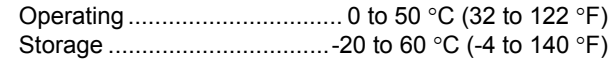

#### **Humidity**

Operating:

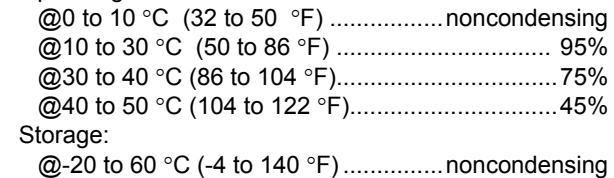

### **Altitude**

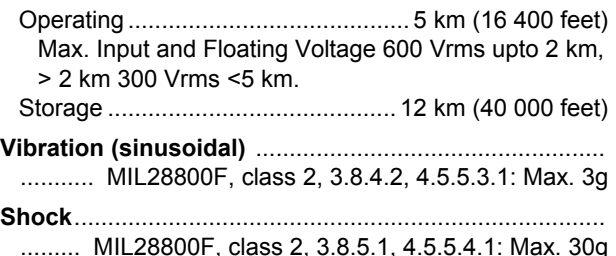

## **Electromagnetic Compatibility (EMC)**

Emission and Immunity ...............EN/IEC61326-1: 2006

**Enclosure Protection**................ IP51, ref: EN/IEC60529

# *Safety*

Designed for measurements on 600 Vrms Measurement Category III, Pollution Degree 2, per:

- ANSI/ISA S82.02.01
- EN/IEC 61010-1: 2001
- CAN/CSA-C22.2 No.61010-1-04 and UL no. 61010-1- 04 (including  $_c$ CSA<sub>us</sub> approval)

## **Max. Input Voltage Input A and B**

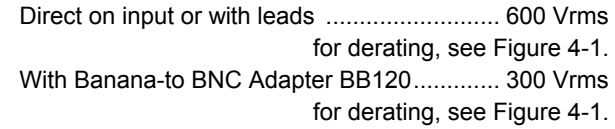

## **Max. Floating Voltage**

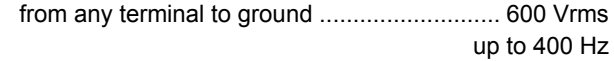

#### MAX. INPUT VOLTAGE (Vrms) 1000<sub>[</sub> 500 WITH BB120 -200 100  $50<sup>1</sup>$  $20<sup>1</sup>$  $10<sup>1</sup>$ 5 0 01 0 02 0 05 0 1 0 2 0 5  $-1$  $\overline{2}$  $\overline{5}$  $10$ 20  $50$  100 FREQUENCY (MHz) **Figure 4-1. Max. Input Voltage v.s. Frequency for**

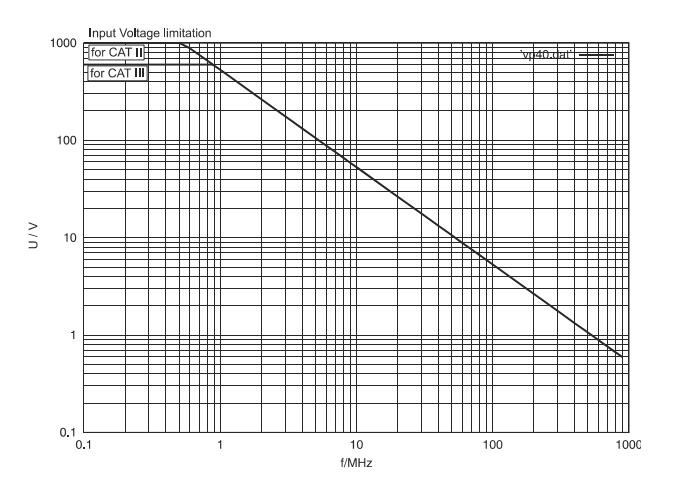

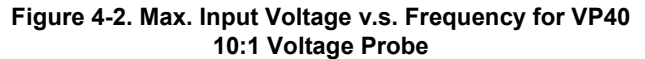

The Fluke 123/124, including standard accessories, conforms with the EEC directive 2004/108/EC for EMC immunity, as defined by EN-61326-1: 2006, with the addition of the following tables.

#### **Trace disturbance with STL120**

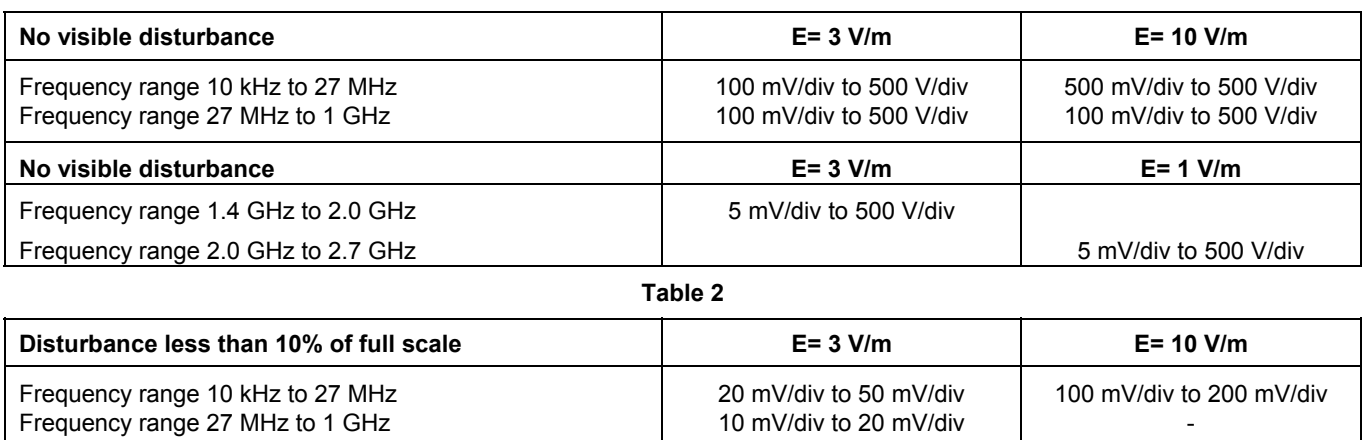

**Table 1** 

(-): no visible disturbanceTest tool ranges not specified in tables 1 and 2 may have a disturbance of more than 10% of full scale.

**Multimeter disturbance:** 

- **VDC, VAC, and VAC+DC with STL120 and short ground lead.**
- **OHM, CONT, DIODE, and CAP with STL120, and black test lead to COM.**

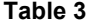

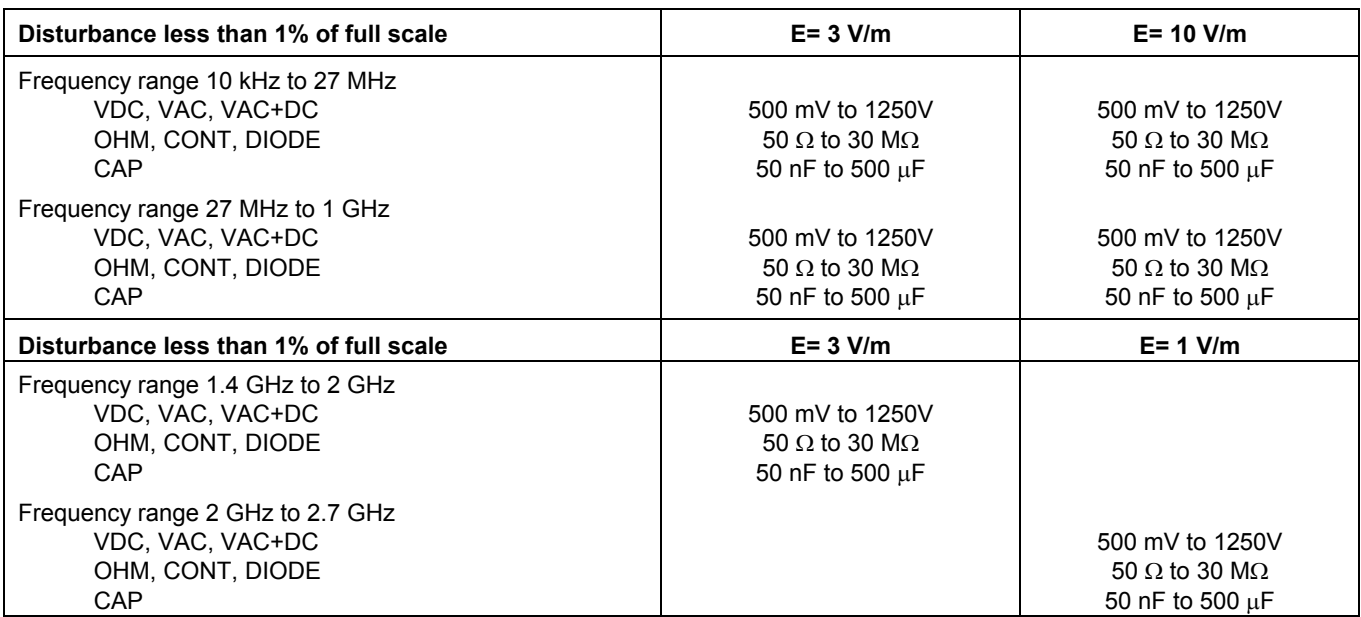

Test tool ranges not specified in table 3 may have a disturbance of more than 10% of full scale

# *Index*

# **—A—**

AC coupling, 4 AC120 Alligator Clips, 51 Accessories, 49 AC-Coupling, 26 Acquiring the Waveform, 23 Acquisition Modes, 63 Adjusting Scope Probes, 47 Advanced Meter Functions, 68 Advanced Scope Functions, 64 Alligator Clips, 51 Altitude, 70 Amperes Measurement, 66 Amplitude, 18 Auto Set, 64 Auto Set Configuration, 58

Automatic Power Shutdown, 57 Avoid Electrical Shock, 12

# **—B—**

Backlight, 9 Banana Jack Inputs, 12 Banana-to-BNC Adapter, 51 Bandwidth, 62 Battery Charger, 50 Battery Disposing, 46 Battery Indicator, 10 Battery Life, 57 Battery Pack, 2, 44, 50 Battery Power, 69 Battery Refresh Date, 49 Battery Replacing, 46 BB120 Adapters, 51

Blue Function Keys, 10 BP120 Battery Pack, 47, 50 BP130 Battery Pack, 47, 50 Bright Display, 9

# **—C—**

C120 Hard Case, 52 C125 Compact Soft Case, 52 C789 Soft Case, 52 Calibrating the Test Tool, 49 Capacitance, 14, 59, 67 Case, 52 Changing the Amplitude, 18 Changing the Display, 55 Changing the Graphic Representation, 18 Changing the Time Base, 18

#### *Fluke 123/124 Users Manual*

Charge Time, 69 Charger, 50 Charging, 44 Cleaning, 43 Common, 12 Communication Errors, 60 Compact Soft Case, 52 Computer, 41 Connect-and-View function, 13 Connecting a Computer, 42 Continuity, 14, 59, 67 Contrast, 55 Crest Factor, 66 Current Measurement, 66 Cursors, 35, 68

**—D—**

Date, 56 DC Voltage (VDC), 65 Decibel (dB), 66 Declaration of Conformity, 1 Deleting Screens and Setups, 34 Dimmed Display, 9 Diode, 14, 59, 67 Display, 55, 69 Disposing Batteries, 46 Duty Cycle, 66

## **—E—**

Earth Ground, 6 Electrical Shock, 5 Electrically Floating, 6 Electromagnetic Compatibility, 1, 70 Emission, 70 Envelope, 64 Envelope of a Waveform, 21 Environmental, 70 Environmental Data, 61

**—F—**

Fast/Smooth, 68 Fixed Decimal Point, 68 FlukeView, 41, 52 Freeze Recording, 25 Freezing the Screen, 16 Frequency (Hz), 65 Frequency Response, 62 Function Keys, 10

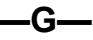

Glitch Detection, 63 Graphic Representation, 18 Gray Text, 28 Grey INPUT B, 12 Grid Display, 55 ground, 6 Ground Test Lead, 51 Grounding Problems, 59

# **—H—**

Hands-free Measurements, 16 Hard Carrying Case, 52 HC120 Hook Clips, 51 High Frequency Measurements, 38 Holding a Stable Reading, 16 Hook Clips, 51 Horizontal Cursors, 35 Horizontal Move, 63 Humidity, 70 Hz, 65

# **—I—**

Immunity, 70 Input A, 12 Input B, 12 Input Impedance, 62 insulated isolated, 5

#### *Index* (*continued*)

Isolated, 6 Isolated Trigger Probe, 29, 52 Isolated Triggering, 29 ITP120, 29, 52

**—L—**

Level, 27

## **—M—**

Maintenance, 43 Making Measurements, 14 Manual, 51 Manual Override, 64 Max. Floating Voltage, 6, 62, 70 Max. Input Voltage, 62, 70 Maximum (MAX) Reading, 23 Measurement Connections, 12 Measurements, 14 Mechanical, 69 mechanical damage, 5 Memory, 69 Menu Area, 10 Meter A Measurement, 14 Meter B Measurement, 15 Min Max Reading, 23 Minimum (MIN) Reading, 22 Multimeter Disturbance, 73

## **—N—**

Ni-MH Battery Pack, 50 Ni-MH Battery Pack, 2, 44

# **—O—**

Ohm  $(Ω)$ , 14, 59, 67 Operating Time, 69 Optical Interface, 39, 41, 69

## **—P—**

PAC91, 52 Parallel Print Cable, 52 Parts, 49 Peak, 65 Performance Characteristics, 61 Phase, 66 PM8907, 50 PM8918, 47 PM8918 Probe, 52, 62 PM9080, 39, 52 Polarity, 26 Positioning the Waveform, 19 Power Adapter, 50, 57 Power Down Timer, 57 Powering the Test Tool, 7 Print Cable, 52

Printing, 39 Printing Errors, 60 Probe, 47, 52, 62 Probe 10 1, 38 Probe Adjustment, 39 Probe Attenuation, 38 Pulse Width, 66

## **—R—**

Reading Area, 10, 14 Reading the Screen, 10 Recalibrating, 49 Recalling, 32 Recalling Screens and Setups, 33 Record a Waveform, 21 Recording Slow Signals, 25 Red INPUT A, 12 Refreshing the Batteries, 49 Relative Measurements, 17 Replaceable Parts, 49 Replacing Batteries, 46 Resetting, 54 Resetting the Test Tool, 8 Reversing the Polarity, 26 Rise Time, 62 Rise Time Measurements, 37 Roll Mode Function, 25

#### *Fluke 123/124 Users Manual*

RS-232 Adapter/Cable, 39, 41, 52 RS-232 Communication Errors, 60

**—S—**

Safety, 70 Safety Characteristics, 61 Safety Precautions, 4 Safety Requirements, 1 Sampling Rate, 63 Saving, 32 Saving Screens and Setups, 32 SCC 120, 41, 52 Scope Modes, 63 Scope Probes, 52 Screen Contrast, 55 Selecting Trigger Parameters, 28 Sensitivity, 62 Serial Printer, 40 Service Manual, 49 Shielded Test Leads, 50 Shock, 70 Single Shot, 23 Slope, 27, 63 Slow Signals, 25 Smooth, 20, 64 Soft Carrying Case, 52 Software, 52

Software Version, 49 Specifications, 61 Stable Reading, 16 Stand, 53 STL120 Test Leads, 50 Storing, 43 SW90W Software, 41, 52

# **—T—**

Temperature Measurement, 66 Temperature, Environmental, 70 Test Leads, 50 Tilt Stand, 53 Time, 56 Time Base, 18 Time Base Accuracy, 63 Time Base Ranges, 63 Touch Hold® function, 16, 68 Trace Disturbance, 72 TrendPlot™ function, 68 TrendPlot™ Function, 22 Trigger, 63 Trigger Icons, 27 Trigger Level, 27 Trigger Parameters, 28 Trigger Sensitivity, 63 Triggering, 27

# **—U—**

Unpacking, 2 User Manual, 51 Using a Printer, 39 Using FlukeView Software, 41

# **—V—**

Vertical Accuracy, 62 Vertical Cursors, 36 Vibration, 70 Video Line, 31 Video on A, 63 Video Signals, 29 VP40 Probe, 38

# **—W—**

Waveform Area, 10

# **—Z—**

Zero Reference, 17